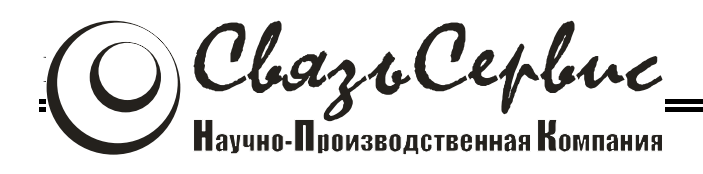

# ТЕСТЕРЫ-РЕФЛЕКТОМЕТРЫ ОПТИЧЕСКИЕ серии «ТОПАЗ–7000-AR»

# <span id="page-0-0"></span>АВНФ.411918.009 РЭ-v.5

# руководство по эксплуатации

Санкт-Петербург 2019

# ОГЛАВЛЕНИЕ

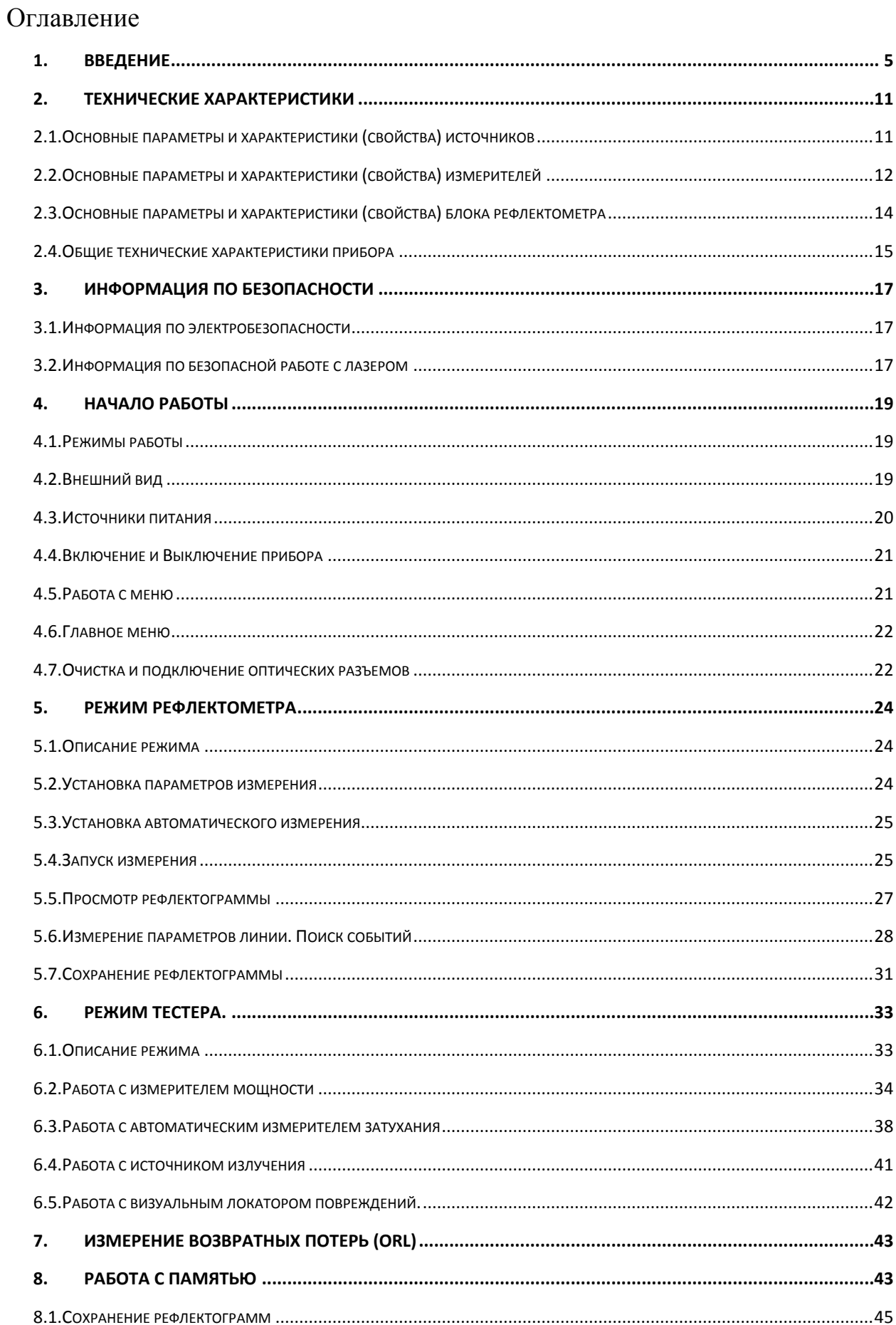

# ОГЛАВЛЕНИЕ

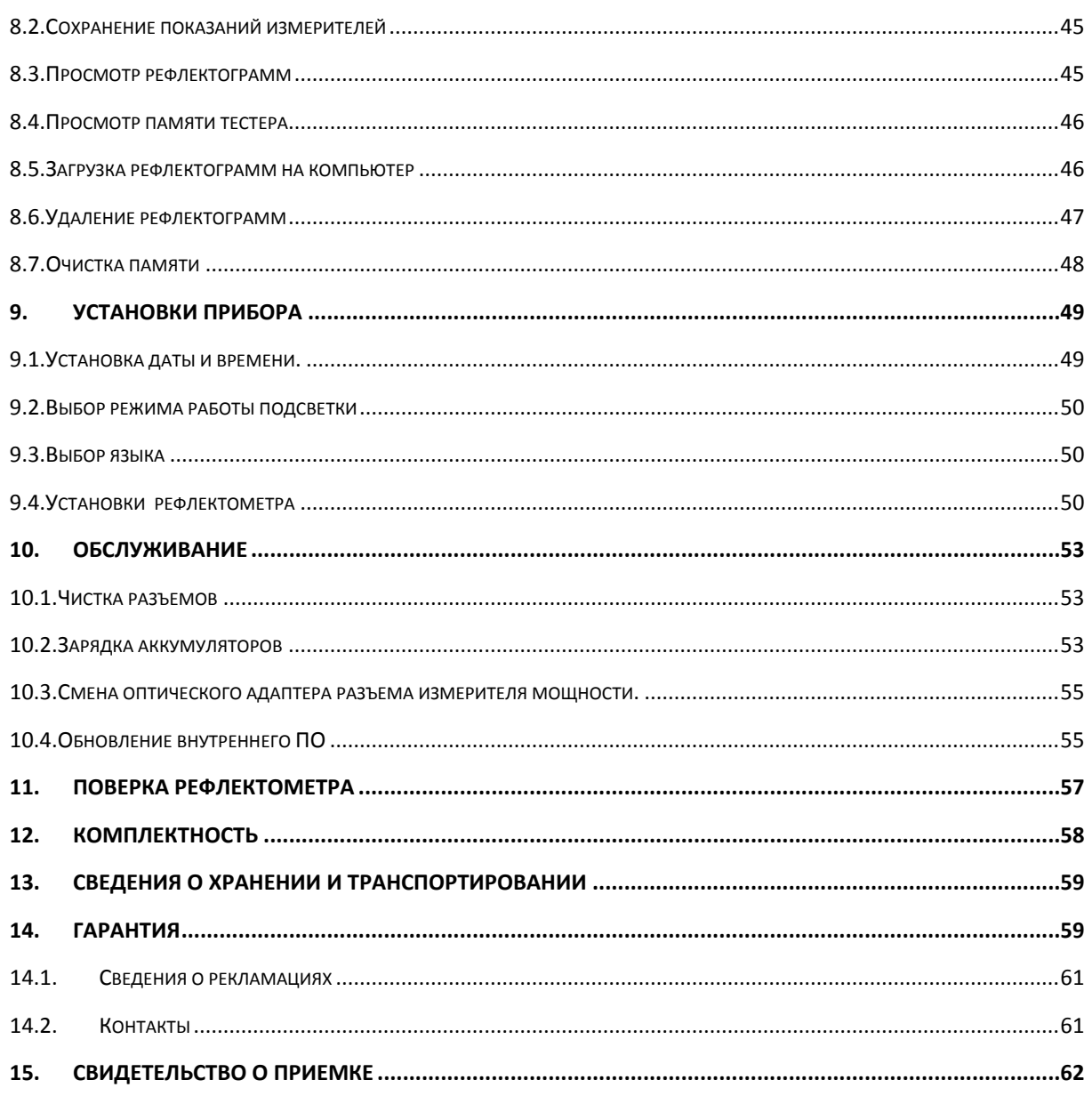

### <span id="page-4-0"></span>**1. ВВЕДЕНИЕ**

Настоящее руководство по эксплуатации распространяется на измерительные приборы серии «ТОПАЗ-7000-AR» (модификация 5 с цветным дисплеем) и предназначено для изучения их назначения, принципа действия, правил эксплуатации, технического обслуживания и хранения.

Измерительные приборы серии «ТОПАЗ-7000-АR» являются **оптическими тестерами-рефлектометрами** для волоконно-оптических линий связи (далее по тексту – рефлектометр, прибор) и предназначены для измерения средней мощности оптического излучения и затухания линии, а также затухания методом обратного рассеяния в одномодовых и/или многомодовых оптических волокнах оптических кабелей, расстояния до мест неоднородностей, оценки неоднородностей оптического кабеля. Рефлектометры позволяют, оценивать качество сварного и разъемного соединений оптических волокон.

В серии «ТОПАЗ-7000-АR» выпускается несколько моделей приборов, отличающихся составом и функциональными возможностям. Перечень возможных моделей оптического тестера-рефлектометра, доступных для заказа, представлен в [1.](#page-4-1)

<span id="page-4-1"></span>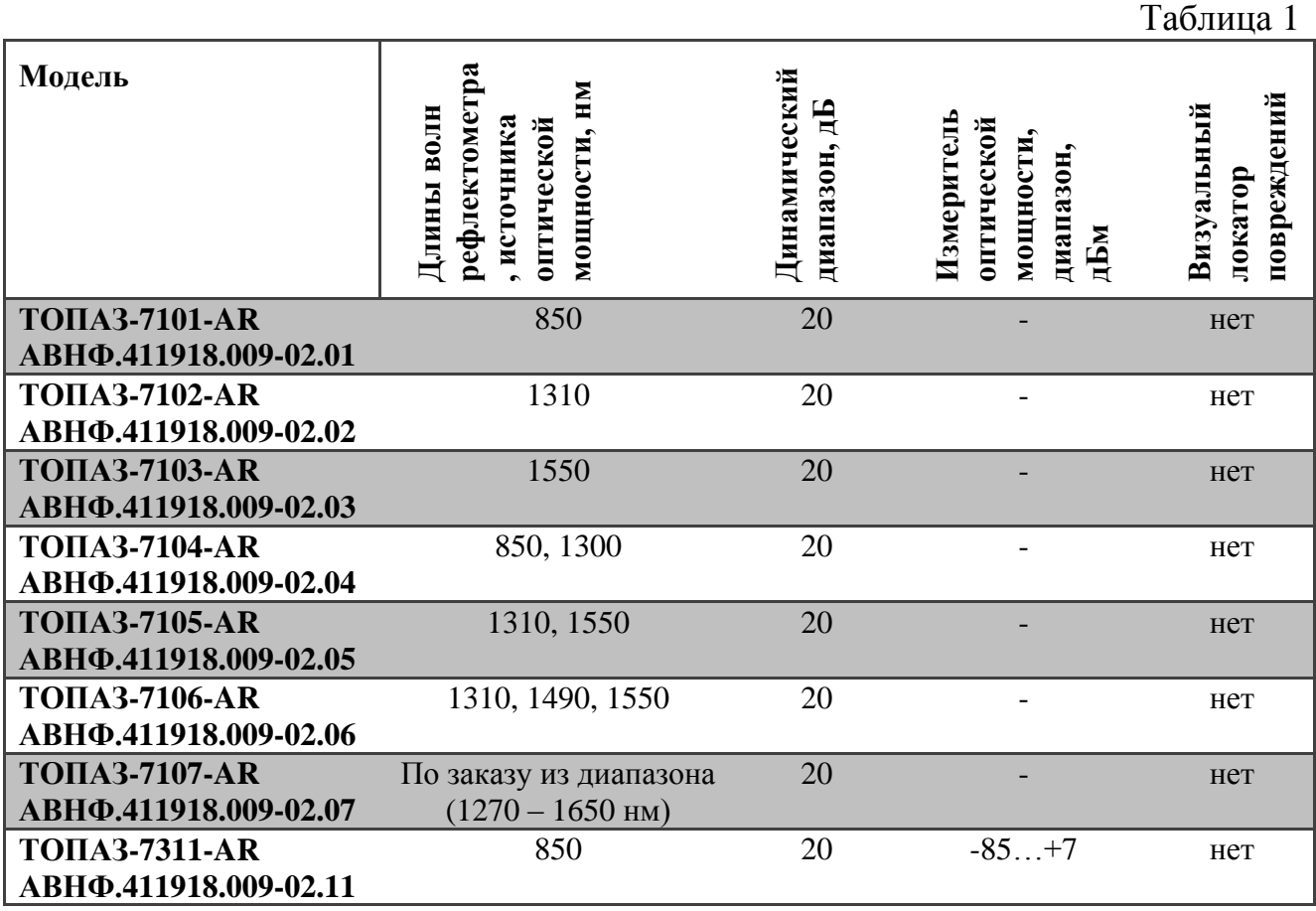

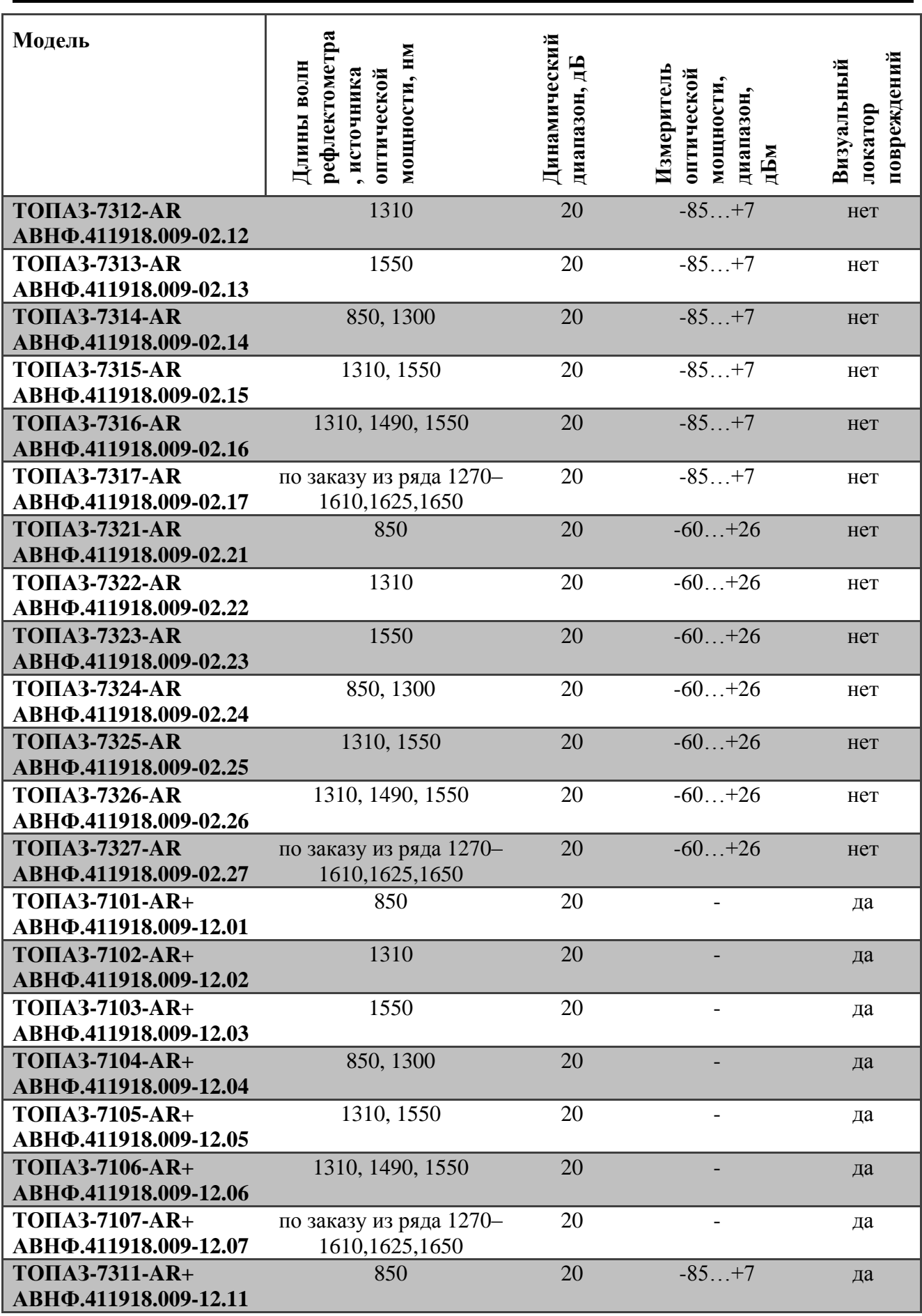

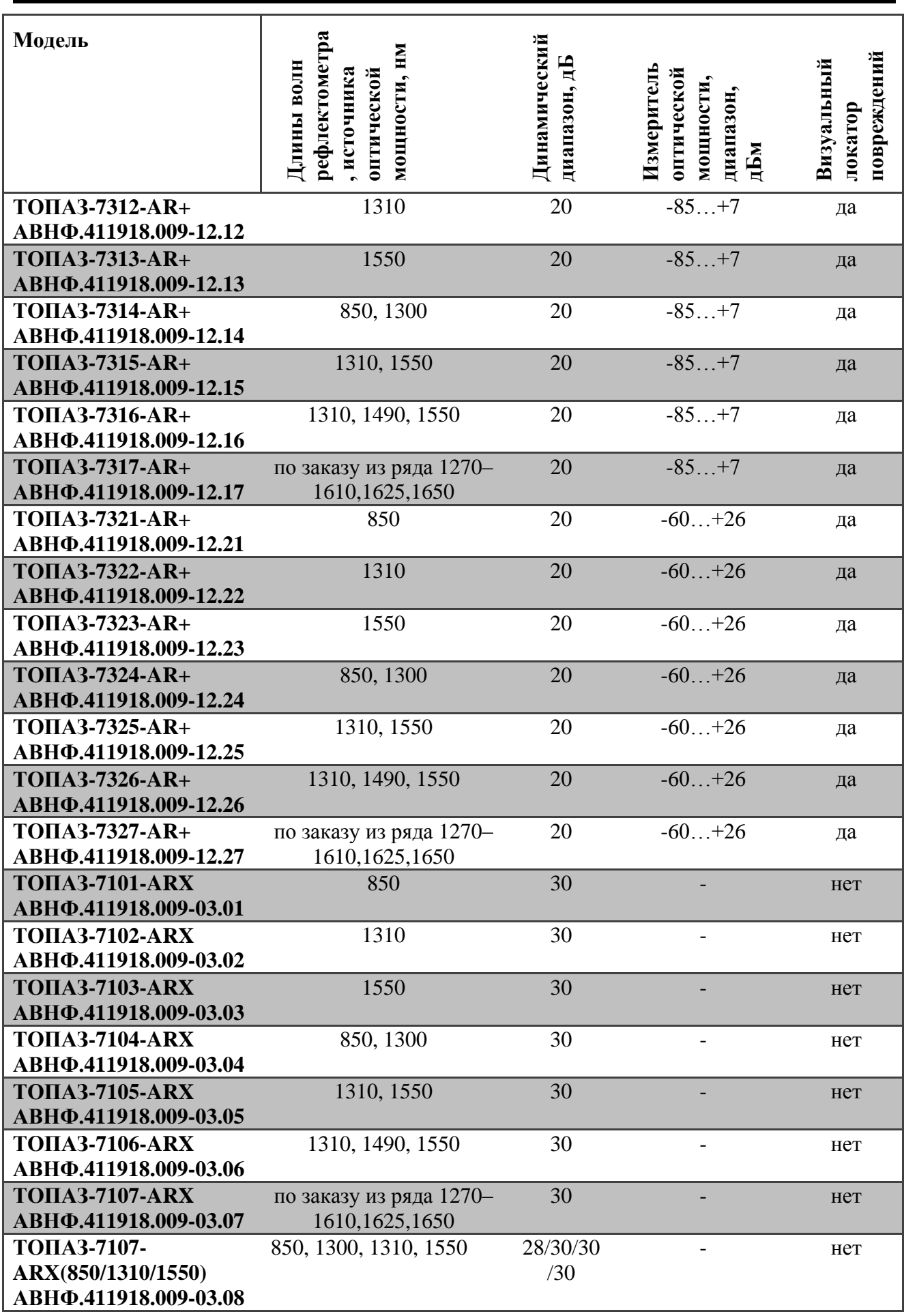

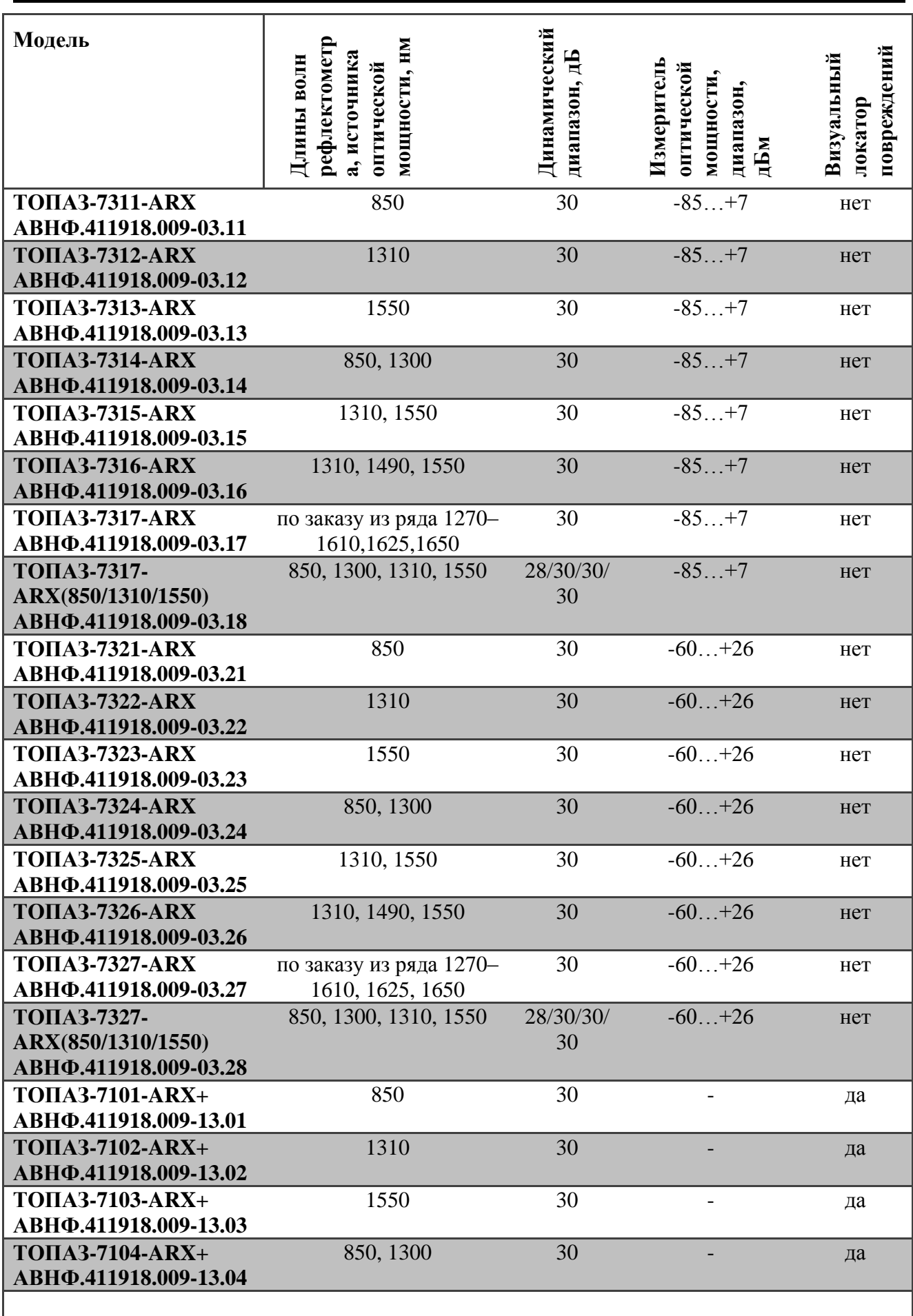

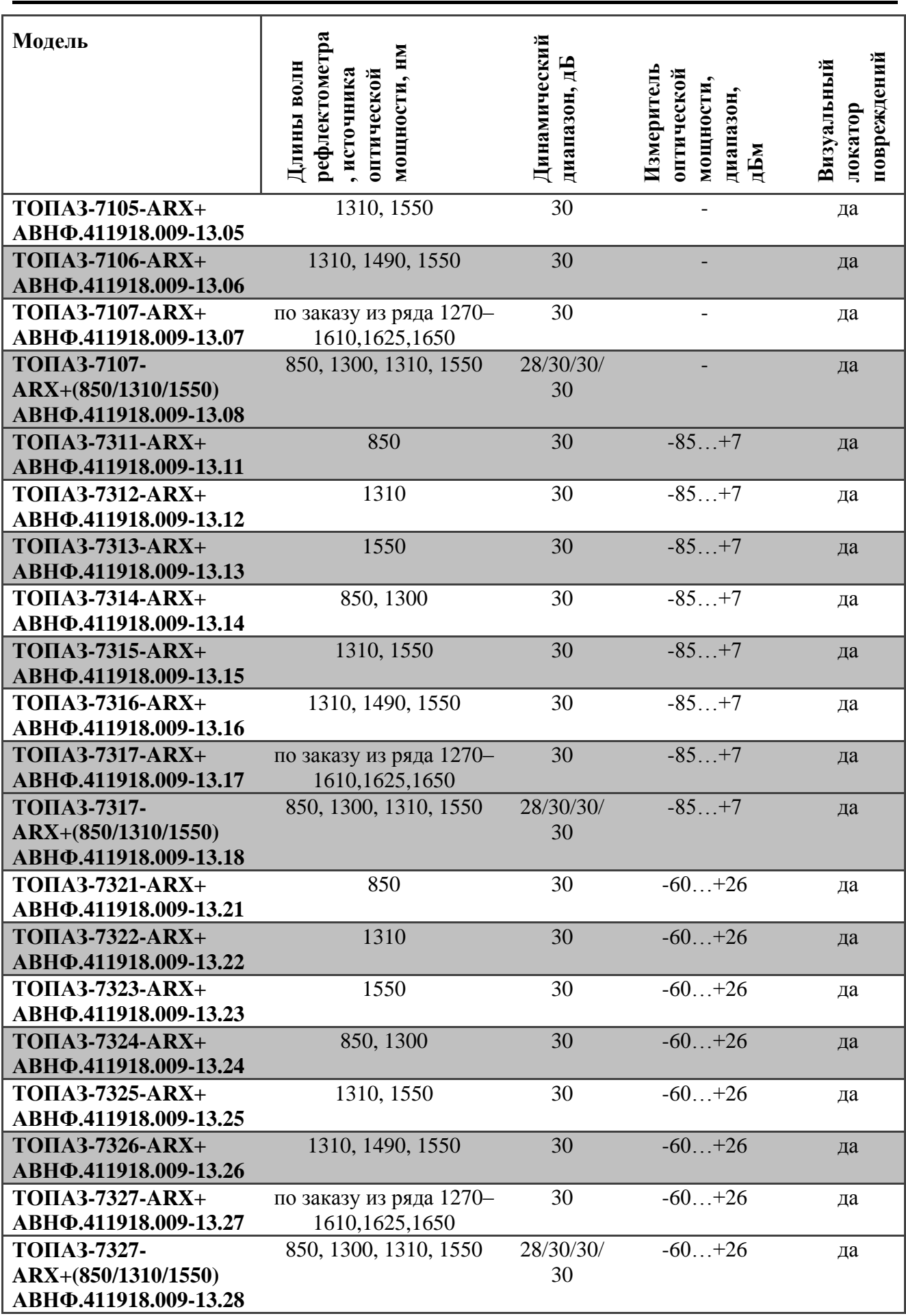

При заказе необходимо указать следующие данные:

тип (модель) прибора

Пример записи прибора в конструкторской документации: *Тестеррефлектометр оптический «ТОПАЗ-7315-ARX+» АВНФ.411918.009-13.15*

 тип входного оптического разъема, который необходимо установить в прибор. Если данная информация не указана заказчиком – по умолчанию, производитель устанавливает входной разъем типа FC/UPC.

Примеры указания типа входного разъема при заказе:

*«ТОПАЗ-7315-ARX+-SC/UPC» АВНФ.411918.009-13.15-05 «ТОПАЗ-7316-ARX+-FC/APC» АВНФ.411918.009-13.16-05*

Оптические рефлектометры применяются при:

- строительстве и обслуживании волоконно-оптических линий связи;
- поиске неисправностей;
- тестировании качества сварных и разъемных соединений волоконнооптических линий.

С помощью прибора можно проводить следующие измерения:

- снятие рефлектограммы линии;
- измерение погонных потерь в линии (дБ/км);
- измерение вносимых потерь (дБ);
- измерение длины линии;
- измерение расстояния до неоднородности в линии;
- измерение средней мощности передатчика (дБм, Вт);

# <span id="page-10-0"></span>**2. ТЕХНИЧЕСКИЕ ХАРАКТЕРИСТИКИ**

#### <span id="page-10-1"></span>**2.1.Основные параметры и характеристики (свойства) источников**

Прибор соответствуют ГОСТ 22261-94, ОСТ 45.191-2002 и ОСТ 45.192-2002.

По рабочим условиям эксплуатации прибор удовлетворяет требованиям группы 4 ГОСТ 22261-94. Приборы успешно прошли приемо-сдаточные испытания и соответствуют требованиям технических условий ТУ 665850-011- 94582333-2011.

Технические характеристики источников оптического излучения представлены в Таблице 2.

<span id="page-10-2"></span>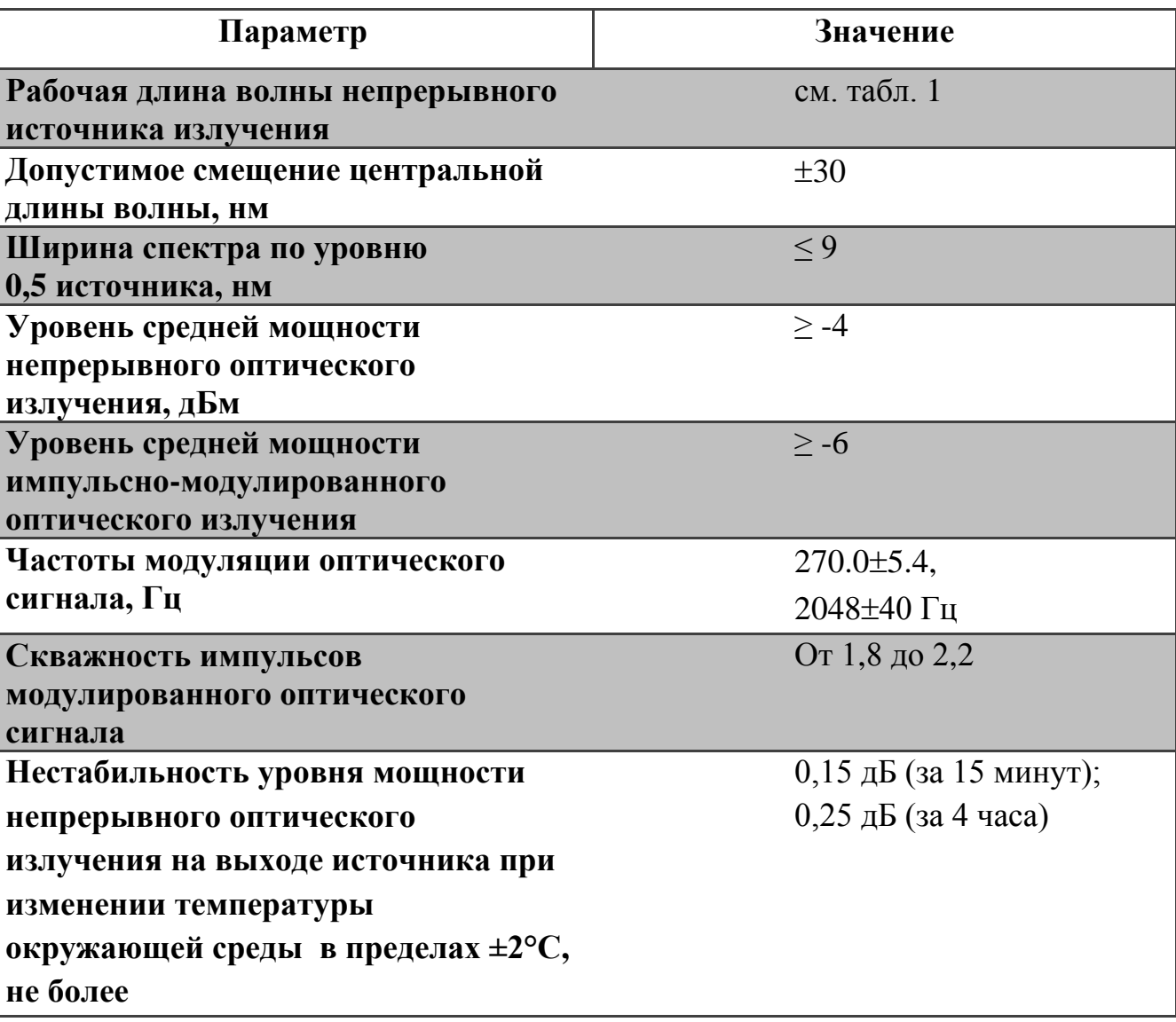

Таблица 2

### **2.2. Основные параметры и характеристики (свойства) измерителей**

Измерители оптической мощности измеряют среднюю мощность непрерывного и импульсно-модулированного оптического излучения в рабочих спектральных диапазонах 800 – 900 нм и 1210 – 1650 нм в одномодовых и многомодовых волоконных световодах.

Таблица 3. Технические характеристики измерителей оптической мощности.

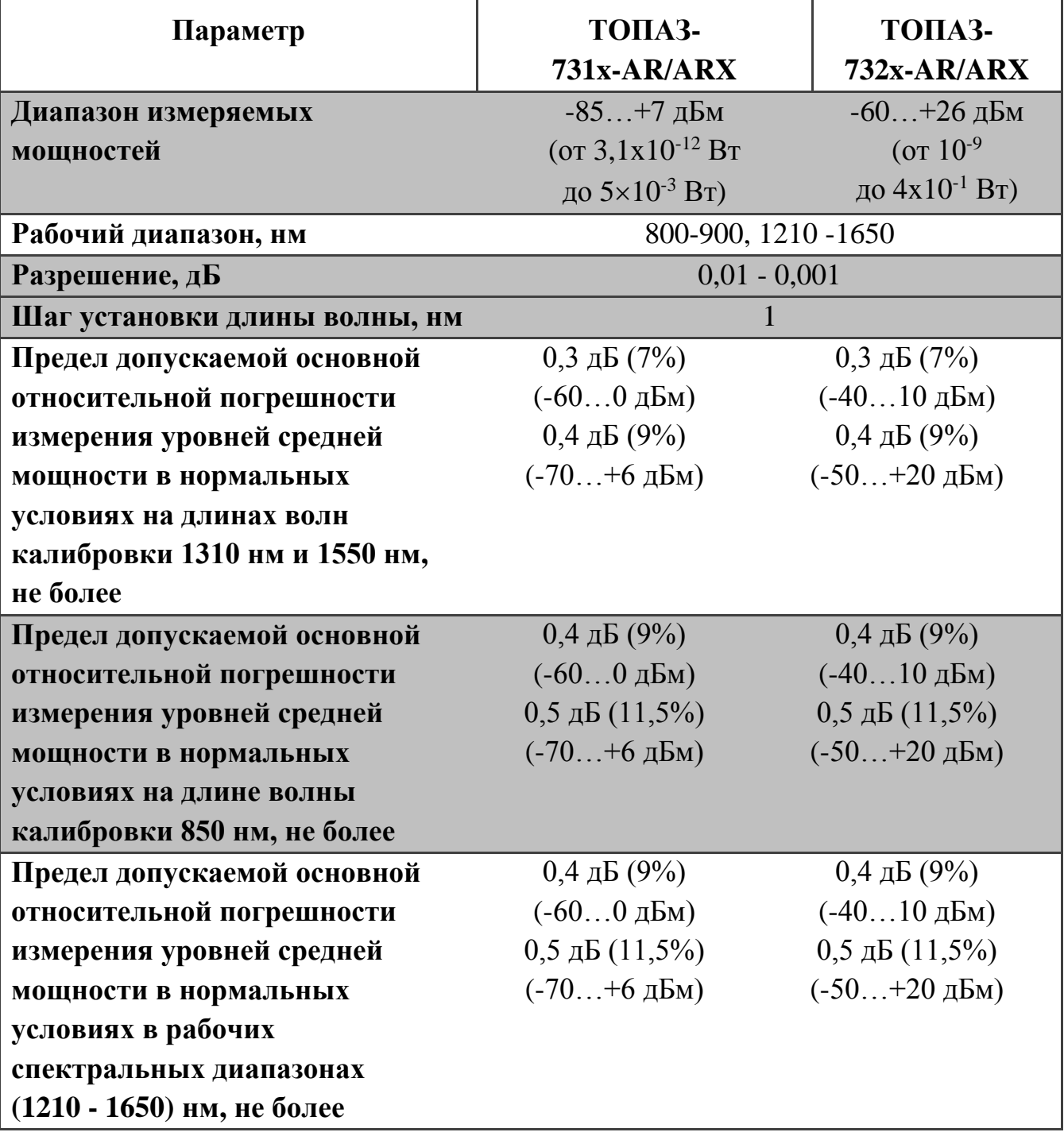

<span id="page-12-0"></span>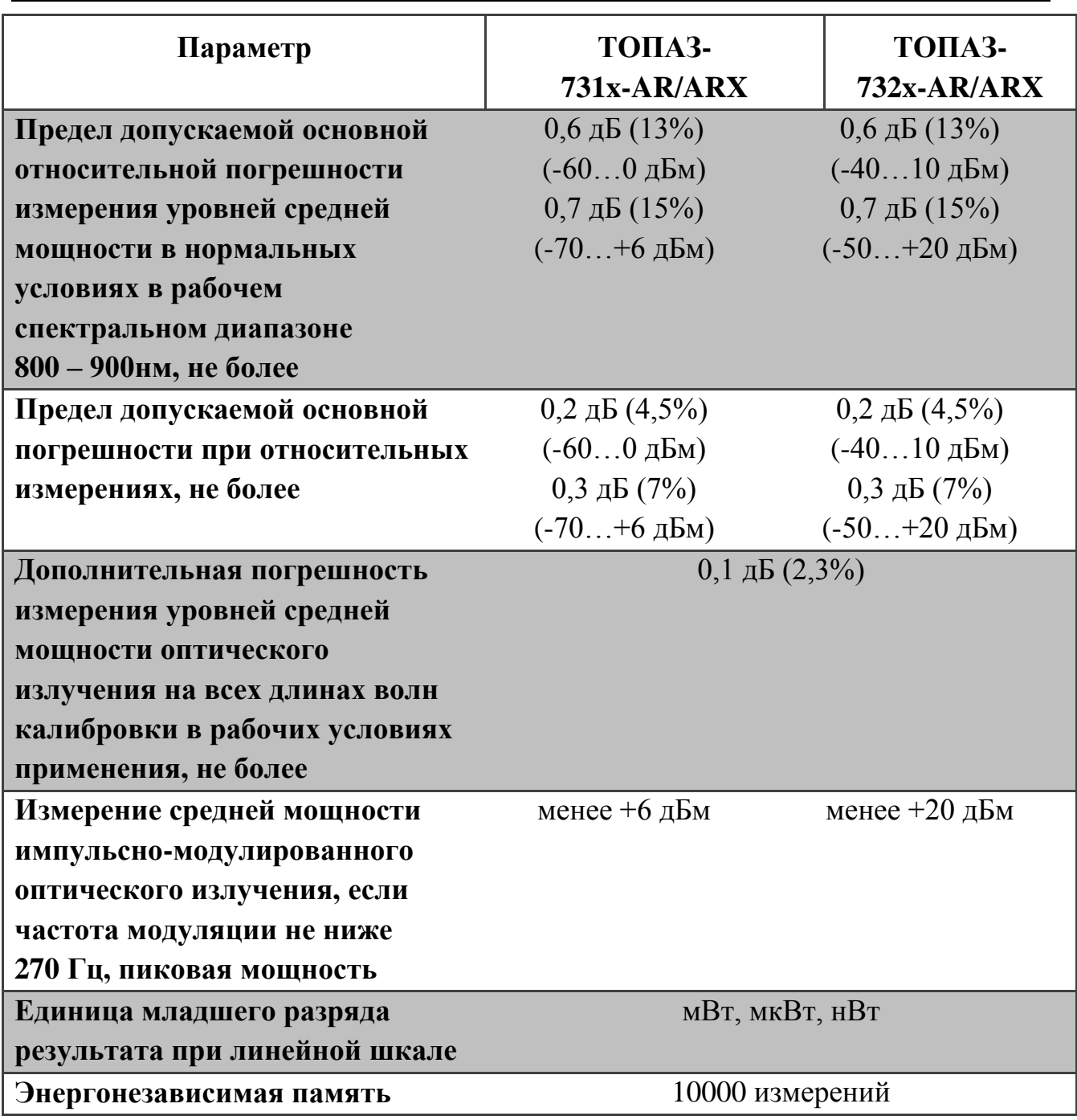

# **2.3.Основные параметры и характеристики (свойства) блока рефлектометра**

Технические характеристики рефлектометров представлены в Таблице 4.

Таблица 4

| Параметр                                                                                                    | Значение                                                                                                    |  |  |  |  |  |
|----------------------------------------------------------------------------------------------------|----------------------------------------------------------------------------------------------------|--|--|--|--|--|
| Рабочая длина волны                                                                                                    | см. табл. 1                                                                                                    |  |  |  |  |  |
| Диапазоны измерений расстояния                                                                                                    | 0.5, 2, 4, 8, 16, 32, 64, 128 км                                                                                                    |  |  |  |  |  |
| Предел допускаемой абсолютной<br>погрешности при измерении<br>расстояния<br>(dL: 0,7 м при 2км; 1,4 м при 4 км;<br>2,8 м при 8 км; 5,6 м при 16 км; 11,2<br>м при 32 км; 22,4 м при 64 км; 44,8 м<br>при 128 км) | L = $\pm$ (dl + dL+L* $\Delta$ n/n +L*5*10 <sup>-5</sup> ), где<br>$dl = 0.7$ M.<br>L - длина измеряемой линии;<br>n* - показатель преломления<br>оптического волокна;<br>Δn - погрешность установки<br>показателя преломления. |  |  |  |  |  |
| Динамический диапазон** по<br>уровню 98% от максимума шумов<br>при времени усреднения 3 мин и<br>длительности импульса 10 мкс не<br>менее                                                                        | 20 дБ (для TOПA3-7XXX-AR)<br>30 дБ (для TOПA3-7XXX-ARX)                                                                                                    |  |  |  |  |  |
| Предел допускаемой абсолютной<br>погрешности при измерении<br>затухания                                                                                                    | $0,05\pm0,05\times$ А, где А – измеряемое<br>затухание в дБ                                                                                                    |  |  |  |  |  |
| Длительность зондирующих<br>импульсов, нс                                                                                                    | $20^{+5}$ -2 (10 <sup>+5</sup> -2 для ARX), 40 <sup>+5</sup> -2,<br>$150\pm10\%$ ; 500 $\pm10\%$ ; 1000 $\pm10\%$ ;<br>3000 $\pm$ 10%; 10000 $\pm$ 10%; 20000 $\pm$ 20%                                                         |  |  |  |  |  |
| Мертвая зона по событию<br>(при мин. длительности импульса)                                                                                                    | не более 3 м                                                                                                    |  |  |  |  |  |
| Мертвая зона по затуханию<br>(при мин. длительности импульса)                                                                                                    | не более 10 м                                                                                                    |  |  |  |  |  |
| Энергонезависимая память                                                                                                    | 450 рефлектограмм                                                                                                    |  |  |  |  |  |
| ∗<br>Величина п устанавливается                                                                                                    | 1,6000<br>от 1,4000<br>диапазоне<br>ДО<br>$\mathbf{B}$                                                                                                    |  |  |  |  |  |

с шагом 0,0001.

\*\* Для рабочих условий допускается снижение динамического диапазона на 3 дБ.

#### <span id="page-14-0"></span>**2.4.Общие технические характеристики прибора**

Общие технические характеристики прибора представлены в Таблице 5.

Таблица 5

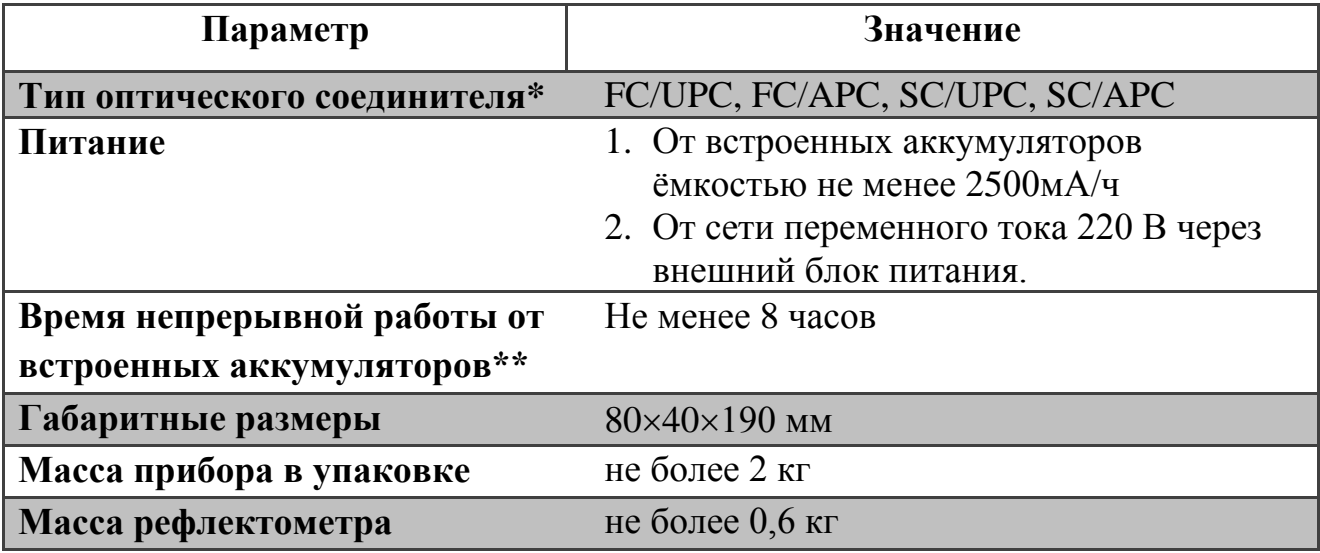

\* На входе измерителя предусмотрена возможность установки адаптеров для других типов соединителей.

\*\* При нормальных условиях и после полной зарядки аккумуляторной батареи. Режим работы: реальное время (непрерывные измерения), длительность зондирующего импульса 1 мкс, длина линии 16 км.

Рефлектометр соответствует требованиям настоящего РЭ после транспортирования (транспортная тряска в течение одного часа с ускорением 30 м/с<sup>2</sup> и числом ударов (80...120) в минуту).

Рефлектометр соответствует требованиям настоящего РЭ при влажности 90% и температуре плюс 30C, и после пребывания при влажности 95% и температуре плюс 25°С.

Рефлектометр соответствует требованиям настоящего РЭ при температуре минус  $10^{\circ}$ С и после пребывания при температуре минус 25 $^{\circ}$ С.

Рефлектометр соответствует требованиям настоящего РЭ при температуре плюс 40°С и после пребывания при температуре плюс 55°С.

Рефлектометр соответствует требованиям настоящего РЭ при атмосферном давлении от 84 кПа (630 мм рт. ст.) до 106,7 кПа (800 мм рт. ст.).

Напряжение индустриальных радиопомех на сетевых зажимах рефлектометра и напряженность поля индустриальных радиопомех излучаемых тестером соответствует требованиям ГОСТ 30805.22-2013 для технических средств класса В.

Рефлектометр устойчив к воздействию электромагнитных помех в соответствии с требованиями ГОСТ CISPR 24-2013. В рамках требований ГОСТ CISPR 24-2013 тестер устойчив к следующим видам электромагнитных помех:

- к электростатическим разрядам по ГОСТ 30804.4.2-2013 со ст. жёсткости 2 (прямое воздействие ЭСР, контактный разряд) и со ст. жёсткости 3 (прямое воздействие ЭСР, воздушный разряд) при допустимом критерии качества функционирования В;
- к наносекундным импульсным помехам по ГОСТ 30804.4.4-2013 со ст. жёсткости 1 в цепях электропитания по схеме «провод-провод» при допустимом критерии качества функционирования В;
- к микросекундным импульсным помехам большой энергии по ГОСТ Р 51317.4.5-99 в цепях электропитания со ст. жёсткости 2 по схеме «провод-провод» при допустимом критерии качества функционирования В;
- к динамическим изменениям (провалам, прерываниям и выбросам) напряжения электропитания по ГОСТ 30804.4.11-2013 со ст. жёсткости 2 при допустимом критерии качества функционирования В;
- к радиочастотному электромагнитному полю по ГОСТ Р 51317.4.3- 99 со ст. жёсткости 2 при допустимом критерии качества функционирования А;
- к кондуктивным помехам наведённых радиочастотными электромагнитными полями по ГОСТ Р 51317.4.6-99 со ст. жёсткости 2 при допустимом критерии качества функционирования А;

Наработка рефлектометра на отказ не менее 2000 часов.

Средний срок службы рефлектометра не менее 10 лет.

# <span id="page-16-1"></span><span id="page-16-0"></span>**3. ИНФОРМАЦИЯ ПО БЕЗОПАСНОСТИ**

### **3.1.Информация по электробезопасности**

Запрещается подключать блок питания к сети питания, напряжение в которой не соответствует напряжению, указанному на блоке питания. При несоблюдении этого требования возможно повреждение блока питания.

<span id="page-16-2"></span>Используйте только блок питания, поставляемый с прибором.

## **3.2.Информация по безопасной работе с лазером**

## **ПРЕДУПРЕЖДЕНИЕ**

**Не подключайте и не отключайте волокно при излучающем источнике. Никогда не смотрите прямо в излучающее волокно и защищайте глаза во время работы.**

# **ПРЕДУПРЕЖДЕНИЕ**

**Использование прибора не по назначению, а также выполнения действий, отличных от описанных в руководстве пользователя, могут привести к опасному излучению.**

Ваш прибор является лазерным изделием. Прибор относится к 1 классу безопасности согласно ГОСТ Р 50723-94 и к классу 1М согласно МЭК 60825-1:

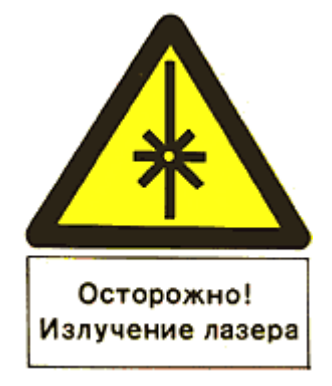

!

!

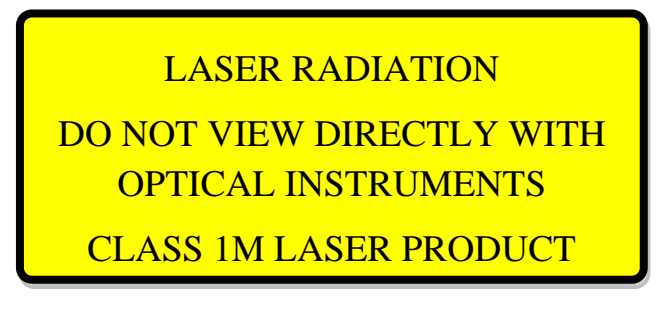

Если в приборе установлен визуальный локатор повреждений, то прибор относится ко 2 классу безопасности согласно ГОСТ Р 50723-94 и к классу 3R согласно МЭК 60825-1:

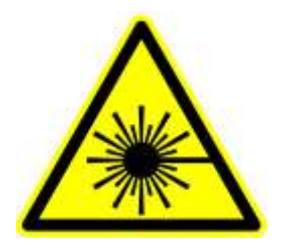

LASER RADIATION AVOID DIRECT EYE EXPOSURE CLASS 3R LASER PRODUCT

К работе с прибором допускается персонал, ознакомленный с СанПиН N 5804-91: «САНИТАРНЫЕ НОРМЫ И ПРАВИЛА УСТРОЙСТВА И ЭКСПЛУАТАЦИИ ЛАЗЕРОВ», и требованиями безопасности по ГОСТ 24469-80. Несоблюдение правил может нанести вред здоровью.

# <span id="page-18-1"></span><span id="page-18-0"></span>**4. НАЧАЛО РАБОТЫ**

### **4.1.Режимы работы**

Модели рефлектометра отличаются набором выполняемых функций. В зависимости от модели прибор может иметь дополнительный измеритель мощности и визуальный локатор повреждений. Выбор функций прибора производится переключением режима его работы в главном меню (см. п. [4.5\)](#page-20-1).

### **4.2.Внешний вид**

<span id="page-18-2"></span>Внешний вид прибора представлен на Рис.1 и Рис.2.

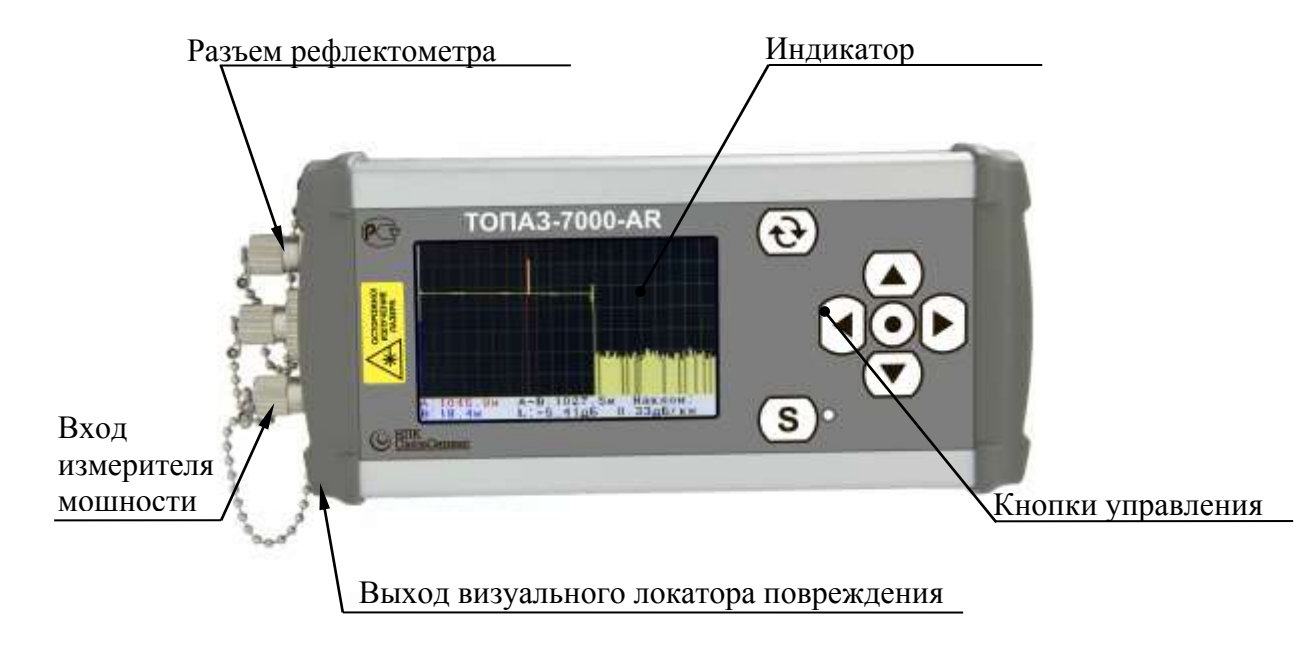

Рис. 1 Внешний вид прибора

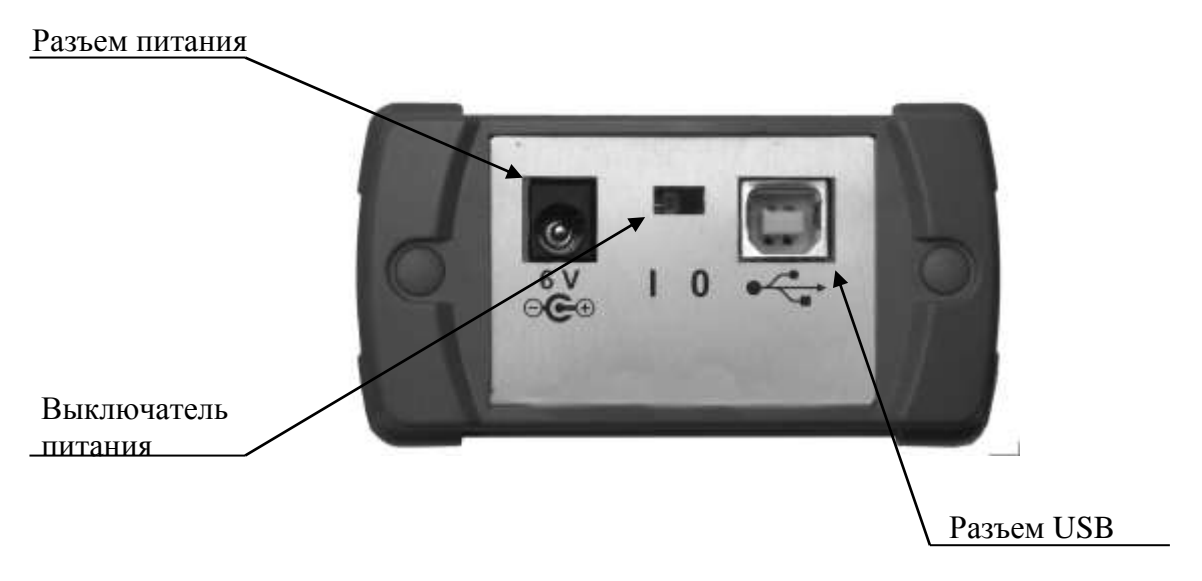

Рис. 2 Внешний вид прибора (вид сбоку)

#### <span id="page-19-0"></span>**4.3.Источники питания**

Прибор питается от следующих источников:

- Встроенная аккумуляторная батарея;
- Внешний блок питания от сети 220 В;
- USB (компьютер, внешняя батарея (Power Bank))

#### **ВНИМАНИЕ**

**ПРИБОР НЕ ВЫКЛЮЧАЕТСЯ АВТОМАТИЧЕСКИ.** 

**При снижении уровня заряда аккумуляторной батареи ниже допустимого, прибор переключится в энергосберегающий режим (рис.3). Дальнейшая работа невозможна. Зарядите прибор или подключите внешний блок питания!**

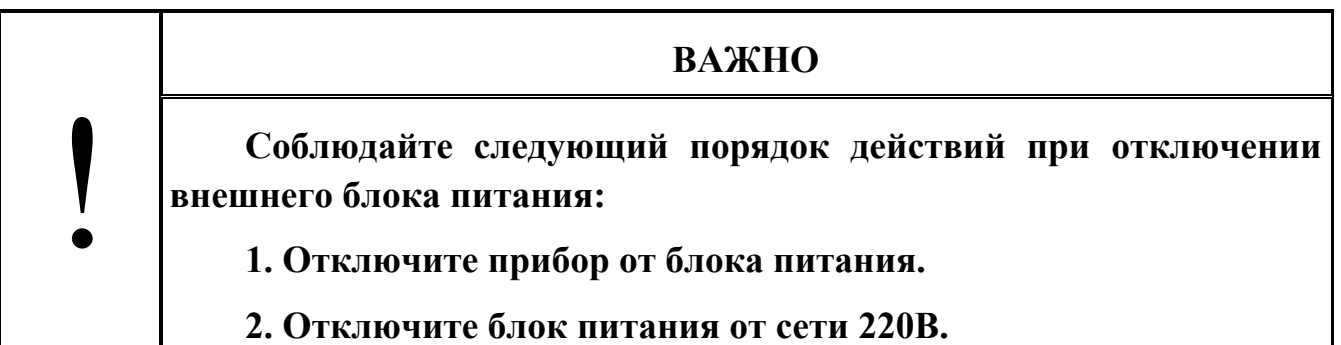

Батарея разряжена Выключите прибор зарядите батарею  $BAT = 0\%(4.20)$ 

Рис. 3 Сообщение на индикаторе прибора при низком уровне заряда батареи

!

#### **4.4.Включение и Выключение прибора**

<span id="page-20-0"></span>![](_page_20_Picture_121.jpeg)

**Включение:**

!

#### **ВНИМАНИЕ**

**Подключая разъем рефлектометра к линии, убедитесь, что в линию не поступает сигнал. Наличие мощного сигнала в линии может привести к неисправности прибора.**

Чтобы включить прибор передвиньте выключатель питания в положение «**I»**. После короткого звукового сигнала на экране на несколько секунд появиться информация о модели прибора, текущие дата и время и состояние зарядки аккумулятора (рис.4). В нижней строке располагается информация о модификации прибора, версии программного обеспечения и серийный номер прибора. Затем прибор перейдет в главное меню

![](_page_20_Picture_122.jpeg)

Рис. 4 Экран приветствия.

#### **Выключение:**

<span id="page-20-1"></span>Чтобы выключить прибор передвиньте выключатель питания в положение «**O»**.

#### **4.5.Работа с меню**

Перемещение по пунктам меню производится с помощью кнопок  $\Box$  и  $\left(\overline{\bullet}\right)$ . Для выбора режима нажмите кнопку  $\textcircled{\tiny{\bullet}}$ . Для возврата в предыдущее меню используется кнопка $\Theta$ .

#### **4.6.Главное меню**

<span id="page-21-0"></span>Главное меню предназначено для выбора режимов работы прибора (рис.5): рефлектометр, тестер, работа с памятью и установки прибора. В первой строке показывается название и модель прибора. В нижнем правом углу отображается степень заряда батареи.

![](_page_21_Picture_2.jpeg)

Рис. 5 Главное меню

#### **4.7.Очистка и подключение оптических разъемов**

<span id="page-21-1"></span>![](_page_21_Picture_127.jpeg)

Для того чтобы подключить волоконно-оптический кабель к прибору выполните следующие действия:

- 1. Проведите чистку разъема протрите торец разъема специальной безворсовой салфеткой смоченной спиртом и проведите визуальный осмотр, чтобы убедиться в его чистоте.
- 2. Осторожно расположите разъем кабеля напротив входного разъема прибора. Избегайте касания или трения торца волокна и других поверхностей вне разъема. Убедитесь, что ключ полностью совпадает с соответствующей прорезью разъёма.
- 3. Нажмите на разъем так, чтобы волоконно-оптический кабель зафиксировался на месте (для SC-разъемов).
- 4. Затяните разъем так, чтобы жестко закрепить волокно на месте. Не перетяните, т.к. это повредит волокно и разъём (для FC-разъемов).

**Примечание**: Неправильное подключение волоконно-оптического кабеля к прибору, а также наличие сильных изгибов кабеля вблизи места подключения, приведёт к ошибочным результатам измерения.

# <span id="page-23-1"></span><span id="page-23-0"></span>**5. РЕЖИМ РЕФЛЕКТОМЕТРА**

#### **5.1.Описание режима**

Режим предназначен для регистрации рефлектограммы оптоволоконной линии, определения расстояния до отражающих и неотражающих неоднородностей, измерения затухания линии, качества сварки и оптических соединителей.

#### **5.2.Установка параметров измерения**

<span id="page-23-2"></span>Для установки параметров измерения рефлектограммы войдите в режим рефлектометра (см. п. [4.5\)](#page-20-1). На экране отобразится таблица с текущими параметрами (рис.6 и рис.7). Перемещение по пунктам производится с помощью кнопок  $\sum_{\alpha}$   $\sum_{\beta}$  Для изменения параметра выбранного пункта используйте кнопки  $\bigcup_{u}$  $\bigcup$ 

![](_page_23_Picture_112.jpeg)

Рис. 6 Установка параметров измерения.

| Длина волны   | 1310нм |
|---------------|--------|
| Длина линии   | авто   |
| Зонд. Имп.    | авто   |
| Время Изм.    | 15c    |
| Коэфф.прелом. | 1.4681 |

Рис. 7 Установка параметров измерения в автоматическом режиме

Выберите длину волны на которой хотите проводить измерения.

Параметр «Длина линии» рекомендуется устанавливать на 30% больше истинной длины линии. Если длина линии не известна, установите «авто». В этом режиме прибор сам определит длину линии и выставит оптимальную длительность импульса.

Длительность импульса устанавливается в строке «Зонд.Имп.».

Прибор позволяет выводить рефлектограмму в режиме реального времени или после накопления. Выбор режима накопления производится в строке «Время Изм.».

# ! **ВАЖНО Количество точек рефлектограммы всегда остается постоянным и составляет 4096 точек. При изменении длины линии меняется шаг выборки от 0.7 м (для 2 км) до 34 м (для 128 км).**

#### **5.3.Установка автоматического измерения**

<span id="page-24-0"></span>Прибор позволяет выполнять последовательно измерения на всех длинах волн. Результаты измерений сохраняются в памяти автоматически. К имени файла добавляется значение длины волны измерения. Для выбора этого режима в строке «Длина волны» установите значение «авто» (рис.8)

![](_page_24_Picture_118.jpeg)

Рис. 8 Установка параметров измерения.

#### <span id="page-24-1"></span>**5.4.Запуск измерения**

!

#### **ВНИМАНИЕ**

**Подключая разъем рефлектометра к линии, убедитесь, что в линию не поступает сигнал. Наличие мощного сигнала в линии может привести к неисправности прибора.**

Запуск процесса измерения можно выполнить в режиме установки параметров или в режиме просмотра рефлектограммы. Для запуска нажмите кнопку (S). Время измерения примерно равно установленному времени накопления. Перед началом измерения на экране отображается текущее состояние прибора (рис.9), и справа от кнопки загорается светодиод.

| ==             |  | ж л | и |                 |  | - == |
|----------------|--|-----|---|-----------------|--|------|
| Изл. на входе: |  |     |   |                 |  | HET  |
| Вх. разъем:    |  |     |   | OK              |  |      |
| Длина линии:   |  |     |   | 2 <sub>KM</sub> |  |      |
| Зонд. импульс: |  |     |   | <b>20нс</b>     |  |      |
| Идет измерение |  |     |   |                 |  | 15c  |

Рис. 9 Подготовка к измерению

В приборе предусмотрена защита от небольшого излучения на входе прибора. Однако если сигнал будет мощный, это приведет к неисправности прибора. Если прибор на входе обнаружит оптическое излучение, то процесс измерения прекратится и на индикаторе появится сообщение (рис.10). Убедитесь, что в линию не поступает сигнал и повторите измерения.

![](_page_25_Picture_3.jpeg)

Рис. 10 Излучение на входе.

Если прибор обнаружит некачественный входной разъем в ближней зоне (до 20м), то на индикаторе появится строка «Вх. разъем: ???». Следует убедиться, что входной разъем и коннекторы кабеля чистые (см. п. [10.1](#page-52-1) и п. [4.7\)](#page-21-1) и повторить измерения.

![](_page_25_Picture_91.jpeg)

Если прибор обнаружил, что параметр «Длина линии» выставлен меньше истинной длины линии, то прибор отобразит знак «(!)» и продолжит измерения с новыми параметрами.

В процессе измерения на экране будут отображаться промежуточные результаты накопления, а в нижней строке время с начала измерения (рис.11)

![](_page_26_Figure_0.jpeg)

Рис. 11 Процесс измерения

По окончании измерения прибор перейдет в режим просмотра измеренной рефлектограммы с тем разрешением и положением курсора, при которых происходил запуск измерений.

Чтобы прервать процесс измерения и изменить параметры следует повторно нажать кнопку  $\boxed{\mathbf{S}}$ . При этом прибор перейдет в режим установки параметров.

#### <span id="page-26-0"></span>**5.5. Просмотр рефлектограммы**

В режиме просмотра рефлектограммы на экране прибора отображаются: рефлектограмма, курсоры «А» (красного цвета) и «В» (синего цвета) и информационная строка (рис.12). В информационной строке отображаются: расстояние от начала линии до курсоров, длина участка и уровень потерь на участке между курсорами, и наклон (погонное затухание) на участке между курсорами. В верхнем правом углу индикатора отображается масштаб по вертикали «Y» в дБ на деление координационной сетки и по горизонтали «X» в виде отношения, которое примерно характеризует число точек рефлектограммы, приходящихся на 1 пиксель графического изображения. При изменении масштаба Y может меняться от 4.6 дБ/дел.(для модификации ARX, и 3.1дБ/дел. для AR) до 0.6 дБ/дел., а «Х» - от 1:16 до 1:1.

![](_page_26_Figure_6.jpeg)

Рис. 12 Просмотр рефлектограммы.

Для перемещения курсора «А» используйте кнопки  $\bigodot$  и  $\bigodot$ . Для перемещения увеличенного графика по вертикали используйте кнопки  $\triangle$  и  $(\blacktriangledown)$ .

Для изменения масштаба отображения рефлектограммы переместите курсор «А» в интересующее вас место рефлектограммы и нажмите и удерживайте кнопку  $\bigcirc$  в течение 2 секунд. Прибор перейдет в режим изменения масштаба (рис.13). Используйте кнопки  $\bigodot_{H} \bigodot_{H}$  для изменения масштаба по горизонтали, а кнопки  $\bigodot$  и  $\bigodot$  - по вертикали. Если метка ушла за пределы экрана, то будет отображаться значок «<» в левой или «>» в правой части экрана в зависимости от того, с какой стороны находится метка (рис.13).

Для отображения всей рефлектограммы нажмите и удерживайте в течение 2 секунд кнопку  $\bigcirc$  или  $\bigcirc$ . Для выхода из режима масштабирования рефлектограммы нажмите кнопку .

![](_page_27_Figure_3.jpeg)

![](_page_27_Figure_4.jpeg)

Рис. 13 Изменение масштаба рефлектограммы.

#### <span id="page-27-0"></span>**5.6. Измерение параметров линии. Поиск событий.**

Прибор позволяет измерять длину и полное затухание линии, погонное затухание однородных участков линии, а также расстояние до неоднородностей линии, уровень дискретного отражения и потери в неоднородностях линии. В процессе снятия рефлектограммы рефлектометр также проводит оценку возвратных потерь линии (ORL) путем вычисления суммарного уровня отражений, приведенного ко входу линии.

Измерение параметров линии по рефлектограмме может проводиться как вручную (с помощью курсоров) так и автоматически (при выполнении поиска событий). Результаты измерения отображаются на дисплее прибора, а также могут быть записаны в файл в виде таблицы событий.

#### **5.6.1. Измерение параметров линии с помощью курсоров**

Для проведения ручных измерений используются два курсора: курсор «А» красного цвета (подвижный) и курсор «В» синего цвета (фиксируемый).

Чтобы измерить длину участка линии и затухание (потери) на этом участке, нужно сначала переместить курсор «А» в начальную (или конечную) точку измеряемого участка и нажать кнопку . В результате курсор «В» будет зафиксирован в данной точке. Затем курсор «А» нужно переместить в противоположный конец измеряемого участка линии. В нижней строке дисплея отобразятся абсолютные значения разностей координат курсоров. Разность по горизонтали – это длина участка, разность по вертикали – это потери. «Наклон» - это отношение величины потерь на участке к его длине, то есть погонное затухание на выбранном участке линии (рис.14).

![](_page_28_Figure_3.jpeg)

Рис. 14 Измерение длины и затухания участка линии

![](_page_28_Figure_5.jpeg)

Рис. 15 Измерение затухания на неоднородности

#### **5.6.2. Автоматические измерения. Поиск и просмотр событий**

В приборе предусмотрена функция поиска событий (п. 8.4.1), т.е. рефлектометр автоматически определяет наличие событий и их параметры. Для этого в режиме просмотра рефлектограммы удерживайте кнопку  $\bullet$  в течение

2 секунд. На экране появится таблица с числом найденных событий и параметрами линии: ее длина (км), полные потери (дБ) и возвратные потери (ORL, дБ).

![](_page_29_Picture_1.jpeg)

Рис. 16 Просмотр событий. Характеристика линии

![](_page_29_Picture_88.jpeg)

Для просмотра параметров найденных событий используйте клавиши горизонтальных стрелок.

Для каждого события приведены следующие данные: тип неоднородности, расстояние до события (км), затухание (дБ), отражение (дБ) (рис. 16).

![](_page_29_Picture_89.jpeg)

Рис. 17. Просмотр параметров события 2

Нажмите для перехода к отображению данного события на рефлектограмме в увеличенном виде.

![](_page_30_Figure_0.jpeg)

Рис. 18. Просмотр события 2 на графике рефлектограммы

Для возврата в режим просмотра таблицы событий нажмите кнопку  $\Theta$ .

Для возврата в режим просмотра графика рефлектограммы еще раз нажмите кнопку  $(\hat{\mathbf{v}})$ .

#### <span id="page-30-0"></span>**5.7. Сохранение рефлектограммы**

Прибор позволяет сохранять до 450 рефлектограмм. Для сохранения рефлектограммы нажмите кнопку  $\boxed{\mathbf{s}}$ . На дисплее появятся название файла, строка комментария и экранная клавиатура (рис.19). Название файла формируется автоматически и состоит из даты (год, месяц, день), знака подчеркивания и времени (час, минута, десяток секунд). Строка комментария содержит последний комментарий и может быть отредактирована с помощью экранной клавиатуры.

| Fiber |  | 001 131 |  |                                      |  |  |                    |                                                   |
|-------|--|---------|--|--------------------------------------|--|--|--------------------|---------------------------------------------------|
|       |  |         |  |                                      |  |  |                    | $1 \ 2 \ 3 \ 4 \ 5 \ 6 \ 7 \ 8 \ 9 \ 0 \ - \ 5 \$ |
|       |  |         |  |                                      |  |  |                    | йцукенгшщзх en                                    |
|       |  |         |  |                                      |  |  | <b>фывапролджэ</b> | ↑                                                 |
|       |  |         |  | $ q c M H$ $T$ $ b $ $6$ $ b $ $ b $ |  |  |                    | ok                                                |

Рис. 19 Сохранение рефлектограммы

В начальный момент курсор экранной клавиатуры установлен на символ «стрелка назад». Нажав кнопку  $\bigoplus$  можно вернуться в режим просмотра без сохранения рефлектограммы.

Выполнить редактирование можно с помощью сенсорной клавиатуры отображаемой под строкой комментария.

Для удаления символа выберите на экранной клавиатуре символ «bs». Для переключения между заглавными и строчными буквами выберите на экранной клавиатуре символ «стрелка вверх». Для отмены сохранения нажмите кнопку «назад».

Для сохранения рефлектограммы выберите «оk» Рефлектограмма сохранится в памяти в формате Bellcore 2.0.

После сохранения в первой строке экрана появится информация об имени файла и номере ячейки памяти сохраненной рефлектограммы. Ниже отобразятся комментарий, значения параметров рефлектограммы и график.

![](_page_31_Figure_4.jpeg)

Рис. 20 Сохранённая рефлектограмма

Для просмотра памяти нажмите кнопку  $\bigcup$  или  $\bigcup$ , при этом на экране отобразится другая сохранённая рефлектограмма.

# ! **ВНИМАНИЕ ! 1. Не выключайте питание прибора пока на дисплее не появится номер сохраненной рефлектограмы. Иначе могут быть потеряны данные, сохраненные в памяти прибора.**

# <span id="page-32-1"></span><span id="page-32-0"></span>**6. РЕЖИМ ТЕСТЕРА.**

#### **6.1. Описание режима**

Прибор имеет два вида тестера, которые отличаются режимом работы измерителя: ручной измеритель и автоматический измеритель затуханий. В обоих режимах имеется доступ к выбору режимов работы источника оптического излучения и к измерителю ORL.

В режиме «РУЧНОЙ» измеряется средняя мощность непрерывного и импульсно-модулированного оптического излучения на входе прибора (вход измерителя мощности). На дисплее прибора отображается измеренное значение в линейных (мВт, мкВт, нВт, пВт) или логарифмических (дБм) единицах, либо отношение измеренного значения к опорному значению средней мощности, установленному ранее. Отношение измеренного и опорного значений отображается в логарифмических единицах (дБ). Последний способ отображения может быть использован для определения затухания оптоволоконной линии.

Режим «АВТОМАТ» предназначен для измерения затухания волоконнооптического кабеля и оптических компонентов. В этом режиме измеряется затухание на трех длинах волн за один цикл измерения. Для этого необходимо иметь совместимый источник оптического излучения на две или три длины волны. Измерения будут проводиться на существующих длинах волн источника.

Возможности тестера зависят от комплектации прибора. В таблице [6](#page-32-2) представлены основные режимы работы оптического тестера. Знаком «» отмечено наличие режима в определенной модели прибора.

Таблица 6

<span id="page-32-2"></span>![](_page_32_Picture_147.jpeg)

Для выбора режима работы «Тестер» выберите соответствующий пункт в главном меню прибора (см. п. [4.5\)](#page-20-1), затем выберите необходимый режим измерителя мощности «Ручной» или «Автомат» (рис.21).

![](_page_33_Picture_1.jpeg)

Рис. 21 Экран выбора режима работы измерителя мощности тестера. Управление VFL.

На этом же экране отображается строка для управления VFL (источником видимого излучения), если таковой имеется в используемой модели прибора.

#### <span id="page-33-0"></span>**6.2. Работа с измерителем мощности**

#### **6.2.1. Описание индикатора**

Внешний вид экрана «Ручного» измерителя мощности зависит от комплектации прибора. Вариант экрана для прибора с измерителем мощности представлен на рис[.](#page-33-1) 22.

![](_page_33_Picture_7.jpeg)

Рис. 22 Режим тестера. «Ручной»

<span id="page-33-1"></span>Первые три строки относятся к измерителю оптической мощности. В первой строке отображается измеренная мощность в абсолютных или относительных единицах измерения. Во второй строке — опорное значение в дБм (например, -5.70), в третьей строке располагается информация о длине волны, на которой производятся измерения (например, 1310 нм).

Четвертая строка содержит режим работы источника. Пятая строка предназначена для управления измерителем ORL и отображения результата измерения. В шестой строке отображается номер текущей ячейки памяти.

Перемещение по пунктам производится с помощью кнопок  $\Box$   $\Box$   $\Box$ . Далее описано как производятся изменения параметров выбранного пункта. Измерение ORL описано в параграфе 7.

#### **6.2.2. Установка единиц измерения**

В приборе обеспечена возможность установки следующих единиц измерения оптической мощности: дБм , мВт, дБ. Для изменения значения единиц измерения нужно в режиме тестера (см. рис.22) переместиться на вторую строку дисплея, и последовательным нажатием кнопки  $\bigcup$  выбрать требуемую единицу измерения.

#### **6.2.3. Установка длины волны**

В измерителе мощности обеспечена возможность установки любого значения длины волны из диапазонов 800 нм — 900 нм и 1210 нм — 1650 нм с шагом 1 нм. Для установки требуемого значения длины волны измерителя мощности нужно в режиме тестера (см. рис.22) переместиться на строку «Длина волны». Быстрый переход на предустановленные значения длины волны из ряда: 850нм / 1310нм / 1490нм / 1550нм / 1625нм осуществляется последовательным нажатием кнопки  $\bigcirc$ . Изменение значения длины волны на 1нм производится нажатием кнопок  $\bigcup_{\mathfrak{U}}\bigoplus$ 

#### **6.2.4. Установка значения опорного уровня**

<span id="page-34-0"></span>Установка значения опорного уровня используется при измерении затухания волоконно-оптических линий.

Вы должны установить значение опорного уровня для той длины волны, на которой далее собираетесь производить измерение затухания линии.

Прибор позволяет запомнить значения опорных уровней для пяти значений предустановленных длин волн из ряда: 850 нм/1310 нм/1490 нм/1550 нм/1625 нм и одного текущего значения длины волны, не принадлежащего этому ряду.

Для установки опорного уровня выполните следующие действия:

- 1. Подключите к разъему измерителя мощности с помощью 2-х патчкордов и проходной розетки источник оптического сигнала, уровень которого в дальнейшем должен служить точкой отсчета.
- 2. Включите источник на требуемой длине волны в режиме непрерывного излучения (CW).
- 3. Установите длину волны измерителя (третья строка) равной длине волны источника (кнопки  $\bigodot$   $\bigodot$  или  $\bigodot$ ).
- 4. Дайте прогреться источнику (около 5 минут).
- 5. Выберите пункт «REF, дБм» (вторая строка) и нажмите кнопку . Прибор запомнит текущее показание и перейдет в режим вывода значения в единицах относительной логарифмической шкалы («дБ»), используя новое значение опорного уровня для преобразования результата измерения. Новое показание прибора должно быть равно «0,00дБ». Опорный уровень мощности отображается в текущей строке справа.
- 6. Повторите эти действия для других длин волн.

#### **6.2.5. Измерение оптической мощности**

Для измерения мощности необходимо выполнить следующие действия:

- 1. Выполните проверку и чистку оптических разъемов (см. п. [4.7\)](#page-21-1).
- 2. Подключите тестируемое волокно к источнику излучения и к измерителю мощности.
- 3. Включите источник на необходимой длине волны.
- 4. Дайте прогреться источнику (не менее 5 минут).
- 5. Установите длину волны измерителя равной длине волны источника (кнопками  $\bigodot$  ), или  $\bigodot$ ).
- 6. Выбор единиц измерения производится последовательным нажатием кнопки **[4]** при выбранном пункте «REF, дБм» (вторая строка).
- 7. При необходимости, повторите эти действия для других длин волн.

#### **6.2.6. Измерение затухания оптической линии**

Для измерения затухания линии необходимо иметь два прибора, один из которых будет использоваться в качестве источника оптического излучения на требуемой длине волны, а второй — в качестве измерителя мощности оптического излучения на соответствующей длине волны.

Для измерения затухания линии выполните следующие действия:

- 1. Произведите измерение уровня оптической мощности на выходе источника излучения (см. выше).
- 2. Установите измеренное значение на измерителе в качестве опорного уровня (см. выше).
- 3. Подключите источник излучения ко входу линии, а измеритель мощности к ее выходу.
- 4. Показания измерителя мощности будут равны затуханию линии при условии установки единиц измерения: «дБ».

### **6.2.7. Сохранение результатов**

Прибор позволяет сохранять до 10000 результатов измерений. Для сохранения результатов нажмите кнопку  $\boxed{\mathbf{s}}$ . На дисплее появится информация о свойствах файла (рис. 23): комментарий и номер волокна – в первой строке. Для подтверждения сохранения нажмите кнопку  $(\mathbf{S})$ . Для отмены сохранения и возврата в измеритель мощности нажмите кнопку  $(\theta)$ .

![](_page_36_Picture_125.jpeg)

Рис. 23 Сохранение результатов измерения

Для изменения комментария выберите строку «Комментарий», нажмите кнопку  $\bigcirc$  и с помощью экранной клавиатуры введите комментарий.

Файл содержит номер волокна, который всегда сохраняется. По умолчанию это значение равно 0. Изменить номер волокна можно в строке «№ волокна» с помощью кнопок  $\bigcup_{u}$  . Максимальный номер волокна – 9999.

Для автоматического увеличения номера волокна при сохранении выберите «авто» в пункте «Счет волокон». Для сброса номера на 0000 выберите пункт «Сбр.счетчика» и нажмите

#### **ВАЖНО**

**При достижении номера волокна 9999 прибор автоматически начнет счет волокон с 0000.**

#### <span id="page-37-0"></span>**6.3. Работа с автоматическим измерителем затухания**

Для измерения оптических потерь в линии в данном режиме необходимо два устройства. Одно из них будет работать в качестве источника оптического излучения в режиме "CW\*", а второе – как измеритель мощности в режиме «Тестер автомат». В случае, если вход и выход тестируемой линии расположены в одном месте – возможно использование только одного прибора в обоих режимах.

#### **6.3.1. Описание индикатора**

Внешний вид экрана тестера в режиме автоматического измерителя затухания зависит от комплектации прибора. Один из вариантов экрана представлен на рис.24.

![](_page_37_Picture_8.jpeg)

Рис. 24 Тестер в режиме автоматического измерителя затуханий

!

На экране в верхних трёх строках отображается измеренные затухания. В первом столбце – измеренное затухание, во втором - длина волны в нм.

Четвертая строка содержит режим работы источника. Пятая строка предназначена для отображения режима работы визуального локатора повреждений (VFL) и номера текущей ячейки памяти.

Перемещение по пунктам производится с помощью кнопок  $\bigodot$  и  $\bigodot$ . Для изменения параметра выбранного пункта используйте кнопки  $\bigodot_{H}(\blacktriangleright)$ .

#### **6.3.2. Установка значений опорного уровня мощности**

<span id="page-38-0"></span>Перед измерением затухания в автоматическом режиме необходимо выполнить установку значений опорных уровней мощности для всех длин волн, на которых далее будет производиться измерение затухания.

Установку значений опорных уровней можно выполнить двумя способами:

- 1. Выполнить установку в «ручном» режиме работы прибора (см. п. [6.2.4\)](#page-34-0).
- 2. В «автоматическом» режиме работы тестера подключить на вход измерителя (с помощью двух патчкордов и проходной розетки) источник, работающий в режиме CW\*. Затем после прогрева источника (не менее 5 минут), нажать и удерживать в течении 2 секунд кнопку  $\Box$ . Примерно через 9 секунд на индикаторе прибора появятся нулевые показания на всех длинах волн излучения источника.

#### **6.3.3. Измерение затухания оптической линии:**

Для измерения затухания линии необходимо иметь два прибора, один из которых будет использоваться в качестве источника оптического излучения, способного передавать код текущего значения длины волны излучения, а второй — в качестве измерителя мощности оптического излучения.

Для измерения затухания линии выполните следующие действия:

- 1. Произведите установку значений опорного уровня в измерителе оптической мощности для всех используемых длин волн (см. п[.6.3.2\)](#page-38-0).
- 2. Подключите источник излучения ко входу линии, а измеритель мощности к ее выходу.
- 3. Переведите измеритель в режим «АВТОМАТ.».
- 4. Переведите источник в режим «CW\*».
- 5. Прогрейте источник (не менее 5 минут).
- 6. Дождитесь, чтобы показания на всех длинах волн появились на индикаторе.

**Примечание**: время измерения на одной длине волны составляет 3 секунды, т.е. время одного цикла измерения на трёх длинах волн составляет не менее 9 секунд.

При необходимости переключитесь на другую линию, и дождитесь результатов измерения. Таким образом, может быть проведена последовательная проверка нескольких линий без переключения режима прибора.

#### **ВАЖНО**

**Если в течение времени ожидания (около 12 секунд) с момента последнего измерения очередной код длины волны не будет получен, то раздастся звуковой сигнал и показания измерителя сбросятся — на экране будут отображаться прочерки (рис. 25 ).**

![](_page_39_Picture_7.jpeg)

### Рис. 25 Режим тестера в первый момент времени и после сброса показаний

!

#### **6.3.4. Сохранение результатов**

Показания прибора, измеренные в ручном и автоматическом режимах, сохраняются последовательно в одной области памяти, в которую может быть записано до 10000 результатов. Для сохранения результатов нажмите кнопку . На дисплее появится информация о свойствах файла (рис.23), комментарий и номер волокна – в первой строке. Для подтверждения сохранения нажмите кнопку  $\left( s \right)$ . Для отмены сохранения и возврата в режим тестера нажмите кнопку  $\Theta$ .

#### <span id="page-40-0"></span>**6.4. Работа с источником излучения**

Источники оптического излучения предназначены для излучения стабилизированной непрерывной и импульсно-модулированной оптической мощности при определении затухания оптических сигналов в одно- и многомодовых волоконных световодах.

Прибор серии ТОПАЗ-7000-AR и ТОПАЗ-7000-ARX может иметь до трёх источников на одном выходе (разъем рефлектометра). Одновременно может работать только один источник. Длина волны источника излучения отображается рядом со словом «Источник» в режиме тестера, например, «1.31» (см. рис.22 или 24). Для выбора длины волны источника встаньте на пункт «Источник» и нажмите кнопку **.** По нажатию кнопки производится последовательное переключение лазерных источников, установленных в приборе.

Источник оптического излучения имеет следующие режимы работы:

- 1. «выкл.» выключен.
- 2. «CW» непрерывное излучение.
- 3. «270Гц» импульсно-модулированное излучение с частотой 270Гц.
- 4. «2кГц» импульсно-модулированное излучение с частотой 2кГц.
- 5. «CW\*» излучение с периодическим переключением длины волны. В этом режиме прибор циклически переключает источники излучения и передаёт код длины волны на совместимые измерители мощности.

Режим излучения источника переключается последовательным нажатием кнопки  $\bigodot$ или  $\bigodot$ 

#### **6.5.Работа с визуальным локатором повреждений.**

<span id="page-41-0"></span>Визуальный локатор повреждений (VFL) используется для локализации местных дефектов, обрывов волокна в мертвой зоне рефлектометров, а также для идентификации волокон в оптическом кабеле.

VFL имеет отдельный выход (см. рис.1) и работает в режиме непрерывного излучения («вкл.») или мигания («1 Гц»).

Чтобы переключить режим работы лазера выберите пункт «VFL» (см. рис.26) и нажмите кнопку  $\bigcirc$ или $\bigcirc$ .

![](_page_41_Picture_4.jpeg)

Рис. 26 Управление работой VFL

# <span id="page-42-0"></span>**7. ИЗМЕРЕНИЕ ВОЗВРАТНЫХ ПОТЕРЬ (ORL)**

У оптических тестеров-рефлектометров серии «Топаз-7000-AR/ARX» есть функция: измерения величины ORL (возвратных потерь) линии. Данная функция позволяет количественно оценить суммарный уровень отражений в линии, приведенный к ее входу. Практически оценивается величина отношения уровня мощности излучения, поданного на вход линии к суммарному уровню мощности, отраженой от всех неоднородностей линии и вернувшейся на ее вход. Величина ORL выражена в логарифмических единицах и имеет положительное значение. Чем больше эта величина, тем меньше суммарный уровень отражений в линии. Функция измерения ORL доступна как в режиме рефлектометра так и в режиме тестера.

В режиме «Рефлектометр» величина ORL оценивается при каждом измерении линии. Измеренное значение ORL отображается в нижней строке таблицы событий наряду с длиной и полными потерями линии.

![](_page_42_Picture_139.jpeg)

Рис.27. Отображение измеренного уровня ORL в таблице событий.

При сохранении результатов измерения в режиме рефлектометра значение ORL запоминается в файле рефлектограммы.

В режиме «Тестер» для измерения ORL нужно выполнить следующие действия:

- 1. установить в приборе режим «Тестер/Ручной»;
- 2. подключить измеряемую линию к оптическому входу «OTDR»(источник);
- 3. установить в строке «Источник» нужную длину волны;
- 4. выбрать кнопками вертикальных стрелок строку «ORL»;
- 5. для запуска процесса измерения коротко нажать кнопку «Ввод».
- 6. Процесс измерения длится 2-3 секунды и сопровождается звуковым сигналом и свечением синего индикатора на лицевой панели прибора. Результат измерения появится в строке «ORL».

![](_page_43_Picture_0.jpeg)

Рис.28. Отображение измеренного уровня ORL в режиме тестера

Следует отметить, что в режиме «Тестер» уровень ORL измеряется тем же способом, что и в режиме рефлектометра. Значение ORL, полученное в режиме «Тестер» отображается на дисплее в нижней строке, рядом с надписью «ORL». Оно не сохраняется в памяти прибора при сохранении результатов измерения тестера.

.

# **8. РАБОТА С ПАМЯТЬЮ**

!

В приборе имеется 450 ячеек памяти для хранения рефлектограмм и 10000 ячеек для хранения показаний тестера. Номер ячейки начинается с 0 и увеличивается на 1 при каждой следующей записи результата в память.

#### **ВАЖНО**

**В памяти рефлектометра нулевая ячейка всегда содержит последнюю измеренную рефлектограмму. Содержимое этой ячейки не передается в компьютер при загрузке рефлектограмм из памяти прибора с помощью программы «TopOTDRViewer»**

#### **8.1.Сохранение рефлектограмм**

<span id="page-44-1"></span><span id="page-44-0"></span>Для сохранения рефлектограммы в режиме просмотра нажмите кнопку (см. п. [5.7\)](#page-30-0).

#### **8.2.Сохранение показаний измерителей**

<span id="page-44-2"></span>Для сохранения результатов нажмите кнопку  $\mathbf{S}$  (см. п. [6.2\)](#page-33-0).

#### **8.3.Просмотр рефлектограмм**

Для просмотра рефлектограмм выберите пункт «ПАМЯТЬ» в главном меню прибора (см. п. [4.5\)](#page-20-1), затем выберите «РЕФЛЕКТОМЕТР» (рис. 29) и нажмите кнопку  $\Box$ . На экране отобразится одна из сохраненных рефлектограмм (рис. 30). Верхняя строка содержит имя файла, в скобках указан номер ячейки памяти. Вторая строка содержит комментарий. Слева от рефлектограммы располагается информация о параметрах, при которых

снималась рефлектограмма.

![](_page_44_Picture_11.jpeg)

Рис. 29 Выбор памяти прибора

![](_page_45_Figure_0.jpeg)

Рис. 30 Работа с памятью

Для выбора ячейки памяти рефлектограмм используйте кнопки  $\bigodot_{H} \bigodot$ . Для работы с рефлектограммой нажмите кнопку  $\bigcirc$ . Прибор перейдет в режим просмотра выбранной рефлектограммы (см. п. [5.5\)](#page-26-0).

<span id="page-45-0"></span>В нулевой ячейке хранится последний результат измерения рефлектометра. Данные этой ячейки не передаются в компьютер.

#### **8.4.Просмотр памяти тестера**

Для просмотра сохраненных измерений выберите пункт «ПАМЯТЬ» в главном меню прибора (см. п. [4.5\)](#page-20-1), затем выберите «ТЕСТЕР» (рис.29). На экране отобразится сохраненное измерение (рис. 31). Верхняя строка содержит имя файла, в скобках указан номер ячейки памяти. Вторая строка содержит комментарий и номер волокна. Слева располагается информация о параметрах, справа – значения этих параметров

![](_page_45_Picture_97.jpeg)

Рис. 31 Просмотр сохраненных измерений

#### **8.5.Загрузка рефлектограмм на компьютер**

<span id="page-45-1"></span>Вы можете загрузить рефлектограммы, сохраненные в памяти прибора, в компьютер для анализа результатов и подготовки отчётов.

Для загрузки данных выполните следующие действия:

- 1. Подключите прибор к компьютеру с помощью кабеля USB (поставляется в комплекте с прибором).
- 2. Для загрузки результатов запустите программу «TopOTDRViewer». И действуйте в соответствии с указаниями, приведенными в описании программы.

Руководство пользователя «TopOTDRViewer» имеется на диске из комплекта поставки прибора. «Свежую» версию программы можно скачать с сайта производителя приборов: www.topfibertester.ru

#### **ВАЖНО**

<span id="page-46-0"></span>**Перенесённые в компьютер данные не удаляются из памяти прибора автоматически.** 

#### **ВАЖНО**

**Для просмотра автоматически определенных устройством событий с помощью программы «TopOTDRViewer» должна быть включена функция записи событий в меню «Установки» (см. п. 9.4.1) .** 

#### **8.6.Удаление рефлектограмм**

!

!

Прибор имеет возможность удаления рефлектограмм для освобождения памяти. Чтобы удалить рефлектограмму выберите пункт «ПАМЯТЬ» и рефлектограмму, которую хотите удалить (см. п. 8.3). Затем нажмите на кнопку (рис. 32). В нижней строке дисплея появится вопрос «удаляем?». Для удаления нажмите кнопку  $\bigcirc$ . Для отказа - кнопку  $\bigcirc$  или  $\bigcirc$ .

|                 | 160705 01203.sor(009) |
|-----------------|-----------------------|
| Fiber           | 002 1310              |
| 2 <sub>KM</sub> |                       |
| 40нс            |                       |
| 1310нм          | (0k)                  |
| 15c             | <b>MARINE MILLION</b> |
|                 |                       |

Рис. 32 Работа с памятью

#### **8.7.Очистка памяти**

<span id="page-47-0"></span>Вы можете полностью очистить память рефлектограмм и память тестера. Для этого из меню память выберите пункт «ОЧИСТКА» (рис. 33). Выберите память, которую хотите очистить и нажмите кнопку  $\bigodot$ . Для отмены операции и возврата в предыдущее меню выберите пункт «ОТМЕНА».

![](_page_47_Picture_46.jpeg)

Рис. 33 Очистка памяти.

# <span id="page-48-0"></span>**9. УСТАНОВКИ ПРИБОРА**

С помощью меню «УСТАНОВКИ» (рис. 34) устанавливается текущие дата и время, выбирается режим работы подсветки дисплея, меняются языковые настройки , режим работы рефлектометра и контрастность. Выбор меню «УСТАНОВКИ» происходит из главного меню (см. п. [4.5\)](#page-20-1)

![](_page_48_Figure_2.jpeg)

Рис. 34 Меню «УСТАНОВКИ»

#### **9.1.Установка даты и времени.**

<span id="page-48-1"></span>Прибор имеет встроенные часы и календарь, которые используются при формировании имени файла рефлектометра. Для изменения времени и/или даты выполните следующие действия:

- 1. Выберите пункт «Дата/Время» в меню «УСТАНОВКИ»
- 2. С помощью кнопок  $\bigodot_{H} \bigodot_{B}$  выберите поле, в котором хотите поменять значение (рис.35).
- 3. С помощью кнопок  $\bigcirc$  и  $\nabla$  установите требуемое значение.
- 4. Для сохранения изменений нажмите кнопку $\bigodot$
- 5. Для возврата в главное меню нажмите кнопку  $\Theta$ .

![](_page_48_Picture_125.jpeg)

Рис. 35 Установка даты и времени.

#### **9.2.Яркость подсветки дисплея**

<span id="page-49-0"></span>Прибор имеет цветной дисплей с подсведкой. В данный момент яркость подсветки постоянная. Пункт меню «Яркость» зарезервирован для введения возможности управления яркостью подсветки дисплея в будущем.

#### **9.3.Выбор языка**

<span id="page-49-1"></span>В приборе предусмотрена возможность выбора языка интерфейса. Для изменения языка интерфейса выберите пункт меню «Language» и нажмите кнопку  $\bigodot$ или $\bigodot$ 

#### **9.4.Установки рефлектометра**

<span id="page-49-2"></span>Прибор позволяет производить запись событий. В зависимости от установленных пороговых значений он автоматически определяет места сварных и разъемных соединений, конец волокна, вычисляя параметры данных неоднородностей. Параметры будут отражены на рефлектограмме, открытой с помощью ПО, входящего в комплект поставки прибора или непосредственно на устройстве (см. п. 5.7) в режиме просмотра рефлектограмм. Для включения записи событий, настройки параметров поиска и калибровки прибора выберите

пункт меню «Рефлектометр» и нажмите кнопку (D(рис. 36).

![](_page_49_Picture_7.jpeg)

Рис.36 Установки рефлектометра.

#### **9.4.1. Разрешение на запись событий**

Для включения/отключения записи событий выберите пункт меню «Запись событий» и с помощью кнопок  $\bigcup$  или  $\bigcup$  установите соответственно «Да»/ «Нет».

Если запись событий включена, то при загрузке рефлектограмм на ПК параметры найденных прибором событий будут передаваться на компьютер вместе с данными измерений (см. п.8.5.).

#### **9.4.2. Установка пороговых значений**

Пороговые значения определяют минимальные значения параметров неоднородности, при которых она воспринимается как событие. Для установки пороговых значений выберите пункт «Параметры поиска» и нажмите кнопку . На экране отобразится таблица с настраиваемыми параметрами (рис.37).

Перемещение по пунктам меню производится с помощью клавиш  $\left($ 

изменения параметра выбранного пункта пользуйтесь клавишами быстрой «перемотки» значений удерживайте эти клавиши в нажатом состоянии.

![](_page_50_Picture_122.jpeg)

Рис.37 Установка пороговых значений.

#### **9.4.3. Калибровка рефлектометра**

После обновления ПО необходимо произвести калибровку прибора. Во время калибровки прибор определяет место начала рефлектограммы по сигналу, отраженному от входного оптического разъема. Поэтому для рефлектометров с полировкой входного оптического разъема типа UPC калибровка выполняется на неподключенном к линии приборе.

![](_page_50_Picture_123.jpeg)

Для выполнения калибровки рефлектометра выберите пункт меню «Калибровка» и нажмите кнопку **. Во время калибровки прибор произведет** необходимые измерения (рис.38). По окончании измерений прибор перейдет к установке параметров рефлектометра (см. п. [5.2\)](#page-23-2).

![](_page_51_Figure_1.jpeg)

Рис. 38 Калибровка рефлектометра.

# <span id="page-52-1"></span><span id="page-52-0"></span>**10. ОБСЛУЖИВАНИЕ**

!

#### **10.1.Чистка разъемов**

Для чистки разъемов выполните следующие действия (рис. 39):

- 1. Открутите заглушку разъема.
- 2. Слегка смочите конец чистящей палочки спиртом (не более одной капли!)
- 3. Аккуратно вставьте чистящий конец в разъем.
- 4. Слегка проверните палочку в разъеме.
- 5. Выньте палочку из разъема.
- 6. Повторите пункты 3-5 с сухой палочкой.
- 7. Чистящие средства должны быть использованы только один раз.

![](_page_52_Picture_10.jpeg)

Рис. 39 Чистка разъемов

#### **ВАЖНО**

**Излишки спирта могут оставлять следы или загрязнения. Поэтому используйте небольшое количество спирта — достаточно одной капли.**

#### **10.2.Работа от встроенной аккумуляторной батареи**

<span id="page-52-2"></span>Аккумуляторная батарея, встроенная в прибор, состоит из 4-х NiMH элементов типа AA, помещенных в пластиковый бокс, установленный внутри корпуса прибора. Используемые в батарее элементы, обеспечивают автономную работу прибора в течение не менее 8 часов (после полного заряда батареи). Количество циклов заряд-разряд не менее 500 позволяет говорить о среднем сроке службы батареи более 1.5-2.0 лет.

Конструкция батареи позволяет пользователю самостоятельно заменить отслужившие свой срок элементы питания на новые. С инструкцией по замене элементов батареи прибора «Топаз-7000AR» можно ознакомиться на сайте производителя приборов (www.topfibertester.ru) или запросить у производителя по электронной почте, приведенной в параграфе «Контакты» данного руководства.

Внимание !!! Конструкция встроенной аккумуляторной батареи не рассчитана на оперативную замену элементов питания в полевых условиях. По этой причине категорически не рекомендуется продлевать срок автономной работы прибора, путем замены разрядившихся элементов питания на «свежезаряженные». Частая замена элементов может стать причиной неисправности аккумуляторной батареи и прилегающих к ней узлов прибора.

Для продления срока автономной работы прибора рекомендуется использовать внешнюю аккумуляторную батарею, имеющую выход USB (5V, 2A), предназначенную для заряда и питания мобильных телефонов. Подключить батарею следует на вход USB – B прибора кабелем типа USB (A-B) из комплекта прибора или аналогичным. Не рекомендуется использовать для питания и зарядки прибора «самодельные» устройства и устройства, не предназначенные для зарядки и питания мобильных телефонов.

В приборе предусмотрена индикация разряда аккумулятора: в нижней правой части дисплея в главном меню (см. рис.5) имеется значок в виде символического изображения элемента питания, внутри которого отображается степень заряда аккумулятора в %.

Аккумулятор считается полностью заряженным, если при отключенном блоке питания в значке отображается «100%». При подключении блока питания, вместо степени заряда в %, на дисплее высвечивается надпись «СЕТЬ»

#### **ВАЖНО**

**Прибор поставляется с незаряженной аккумуляторной батареей. Перед первым использованием приборы необходимо заряжать не менее 14 часов!**

!

Заряд установленного в приборе аккумулятора производится при подключении к прибору сетевого блока питания. Стандартное время заряда 14 часов для полностью разряженных элементов. Заряд протекает независимо от того: включен или выключен прибор.

#### **ВАЖНО**

**При работе от внешнего источника питания исправная работа и технические характеристики тестера гарантируются только для внешнего источника питания из комплекта поставки прибора.**

#### **10.3.Смена оптического адаптера разъема измерителя мощности.**

<span id="page-54-0"></span>Конструкция оптического разъема, являющегося входом измерителя мощности в приборах (см. рис.1), позволяет подключать к нему оптические кабели с разъемами различных типов. Разъем измерителя мощности *с*остоит из двух частей: корпуса фотодиода, жестко закрепленного на корпусе прибора, и сменного адаптера, который прикреплен к корпусу фотодиода одним из 2-х возможных способов. 1-й способ: адаптер навинчивается на корпус фотодиода с помощью резьбы большого диаметра с мелки шагом. 2-й способ: адаптер крепится к корпусу фотодиода двумя винтами через отверстия в квадратном фланце. В комплект поставки оптического тестера могут быть включены адаптеры для подключения разъемов следующих типов: FC, SC, ST, LC.

Перед заменой адаптера снимите заглушку с разъема измерителя мощности. Затем, в случае резьбового крепления, просто отверните (против часовой стрелки) адаптер. В случае винтового соединения открутите его крепежные винты отверткой с плоским окончанием.

Для установки нового адаптера проделайте действия в обратном порядке.

#### **10.4.Обновление внутреннего ПО**

!

<span id="page-54-1"></span>Производитель приборов НПК «СвязьСервис» постоянно работает над их усовершенствованием: исправляются ошибки и неточности, выявленные в процессе эксплуатации, появляются новые функциональные возможности. В приборах предусмотрена возможность обновления версии внутреннего ПО с помощью специальной компьютерной программы (см. руководство пользователя к программе TopFirmWareLoader5).

Для обновления ПО прибора выполните следующие действия:

- 1. Подключите прибор к компьютеру с помощью интерфейсного кабеля USB, из комплекта прибора. Выключите питание прибора.
- 2. Нажмите и удерживайте кнопку  $\boxed{\mathbf{S}}$  на лицевой панели прибора. Не отпуская кнопку, включите питание прибора.

![](_page_55_Picture_3.jpeg)

Рис.40. Вид дисплея в режиме программирования.

При этом на дисплее появится надпись «OTDR» (как на рис.40) - это режим программирования, который используется для обновления впутреннего программного обеспечения прибора («прошивки» или «Firmware».

- 3. Запустите программу «TopFirmWareLoader5».
- 4. Соединитесь с прибором и загрузите новое внутреннее ПО.
- 5. По завершении обновления ПО прибор будет в основном режиме.

![](_page_55_Picture_98.jpeg)

# <span id="page-56-0"></span>**11. ПОВЕРКА РЕФЛЕКТОМЕТРА**

Поверка рефлектометра производится в соответствии со следующими нормативными документами:

ГОСТ 8.585-2005 «Государственная система обеспечения единства измерений. Государственная поверочная схема для средств измерений длины и времени распространения сигнала в световоде, средней мощности, ослабления и длины волны для волоконно-оптических систем связи и передачи информации».

Рекомендации по метрологии Р 50.2.071-2009 «Государственная система обеспечения единства измерений. Рефлектометры оптические. Методика поверки».

МИ 2505-98 Рекомендация. «Государственная система обеспечения единства измерений. Измерители оптической мощности, источники оптического излучения и оптические тестеры малогабаритные в волоконнооптических системах передачи. Методика поверки».

Межповерочный интервал - один год.

# <span id="page-57-0"></span>**12. КОМПЛЕКТНОСТЬ**

Состав комплекта поставки приведён в таблице [7.](#page-57-1)

Таблица 7

<span id="page-57-1"></span>![](_page_57_Picture_281.jpeg)

# <span id="page-58-0"></span>**13. СВЕДЕНИЯ О ХРАНЕНИИ И ТРАНСПОРТИРОВАНИИ**

Приборы до введения в эксплуатацию следует хранить на складах в упаковке предприятия-изготовителя при температуре окружающего воздуха от -25 °С до +55 °С и относительной влажности воздуха 95 % (при температуре +25 °С).

Хранить приборы без упаковки следует при температуре окружающего воздуха от +10 °С до +35 °С и относительной влажности воздуха 80 % (при температуре  $+25$  °C).

В помещениях для хранения содержание в атмосфере коррозионноактивных агентов не должно превышать норм, указанных в ГОСТ 15150-69 для условий хранения 1Л.

Допускается транспортирование прибора в транспортной таре в закрытых транспортных средствах любого вида с соблюдением следующих условий:

![](_page_58_Picture_115.jpeg)

При транспортировании самолетом приборы должны быть размещены в отапливаемых герметизированных отсеках.

### **14. ГАРАНТИЯ**

Предприятие-изготовитель гарантирует соответствие оптического тестера рефлектометра серии «ТОПАЗ 7000-AR» требованиям, приведенным Технических условиях «Тестеры-рефлектометры оптические серии «ТОПАЗ– 7000-AR»» ТУ 665850-011-94582333-2011 при соблюдении потребителем условий эксплуатации, хранения и транспортирования, регламентированных данным руководством пользователя.

Предприятие-изготовитель гарантирует нормальную работу поставленного оборудования в течение 24 месяцев с момента передачи изделия покупателю. В случае обнаружения неисправностей изготовитель обязуется произвести гарантийный ремонт или замену неисправной продукции.

Гарантия не распространяется:

– на быстро изнашиваемые компоненты, детали отделки и прочие детали, обладающие ограниченным сроком использования;

Гарантия утрачивается в случаях:

– нарушении пломб и контрольных меток предприятия-изготовителя (при их наличии);

– отсутствии свидетельства о приемке;

– при наличии механических следов вскрытия;

– возникновения повреждений, вызванных не зависящими от производителя причинами, такими, как перепады температур, попадание во внутрь прибора посторонних предметов, жидкостей, явления природы и стихийные бедствия, пожары, животные, насекомые и т.п.;

– отказов и неисправностей, вызванных транспортными повреждениями, небрежным обращением, и/или неправильным уходом, нарушением правил эксплуатации и в случаи эксплуатации изделия в недокументированных режимах, а также в случае несанкционированного ремонта прибора.

Предприятие-изготовитель не несет ответственности за убытки и упущенную выгоду, вызванную простоем изделия в связи с его неисправностью и проведением гарантийного ремонта.

Предприятие-изготовитель не несет ответственности за ущерб, причиненный другому оборудованию, работающему в сопряжении с данным изделием.

Предприятие-изготовитель не несет ответственности за физический урон и травмы, причиненные изделием.

Комплектация, наличие механических повреждений проверяется покупателем на момент получения изделия, и в дальнейшем ответственность за комплектность и механические повреждения изготовитель не несет.

#### **14.1.Сведения о рекламациях**

<span id="page-60-0"></span>В случае отказа в работе оптического тестера-рефлектометра серии «ТОПАЗ-7000-AR» в период гарантийных обязательств необходимо составить акт с указанием обозначения и номера прибора, присвоенного предприятиемизготовителем, даты изготовления, даты выхода из строя и отклонений фактических параметров от требований, указанных в настоящем описании.

Один экземпляр акта направить главному инженеру предприятияизготовителя.

#### **14.2.Контакты**

Россия, 192012, Санкт-Петербург, пр. Обуховской Обороны, д.112 к.2 лит. "И",офис 630

Адрес для почтовых отправлений:192012, Санкт-Петербург, а/я 51

Телефон: (812) 380-85-09

E-mail: [optics@comm-serv.ru](mailto:optics@comm-serv.ru) www.topfibertester.ru

# <span id="page-61-0"></span>**15. СВИДЕТЕЛЬСТВО О ПРИЕМКЕ**

![](_page_61_Picture_133.jpeg)

![](_page_61_Picture_134.jpeg)

\* При длительности импульса 10 мкс, накопление 3 мин., с/ш = 1

Личные подписи или оттиски личных клейм лиц, ответственных за приемку

....................